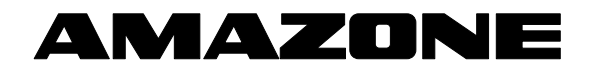

# **Manual de instruções Computador de bordo AMATRON + ZA-M**

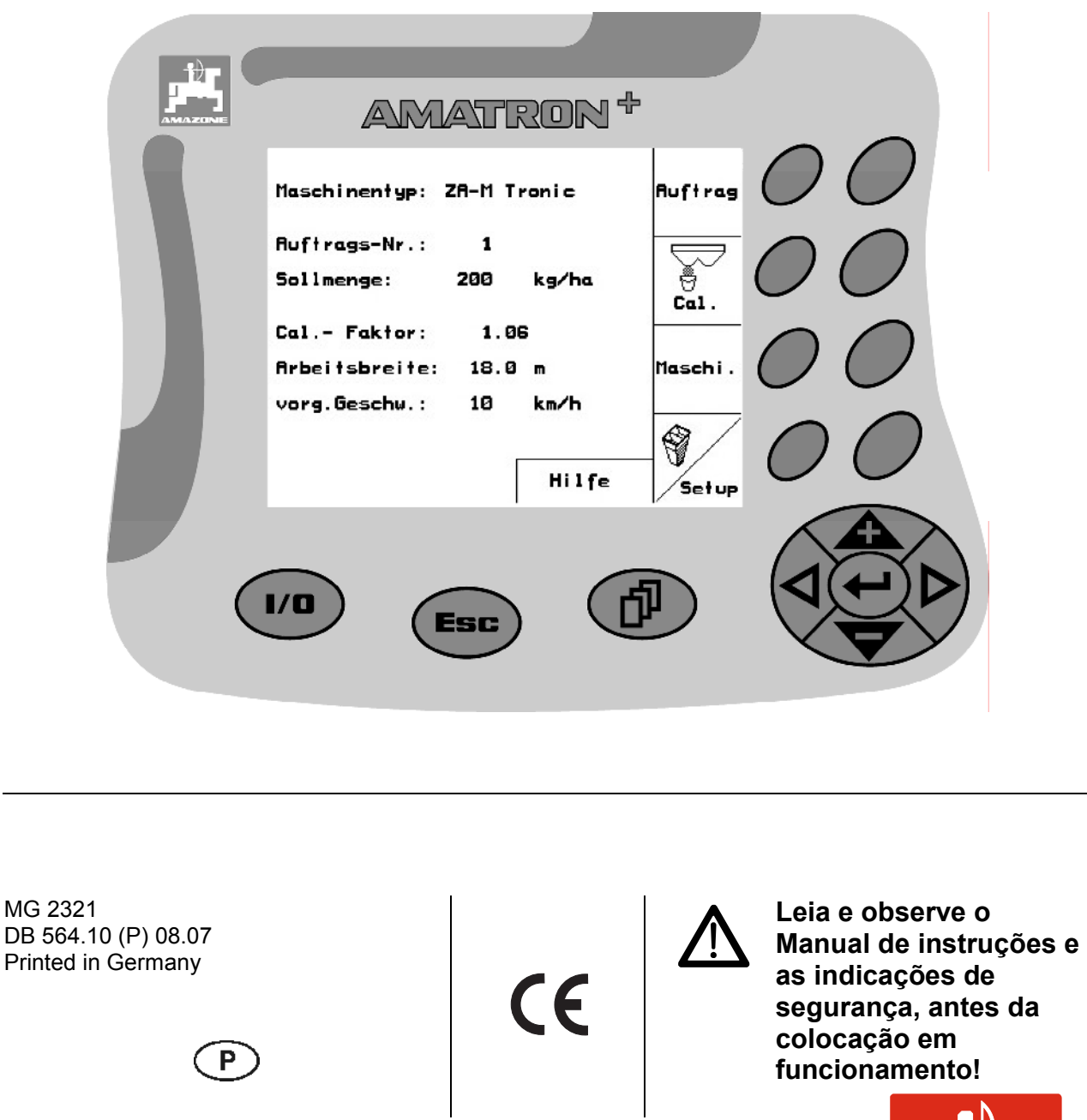

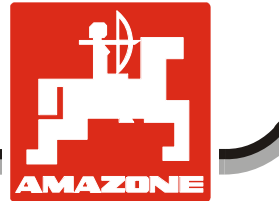

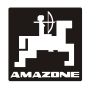

### **Prefácio**

Estimado cliente,

o computador de bordo **AMATRON<sup>+</sup>** é um produto de qualidade proveniente da vasta gama de produtos da AMAZONEN-WERKE, H. Dreyer GmbH & Co. KG.

Para que possa aproveitar todas as vantagens do seu recém-adquirido computador de bordo com associação com os dispersores de adubo ZA-M e ZG-B, deverá ler cuidadosamente e observar o Manual de instruções antes de colocar a máquina em funcionamento.

Certifique-se que este manual de instruções é lido por todos os operadores, antes de estes colocarem a máquina em funcionamento.

Este Manual de instruções é válido para o computador de bordo da série **AMATRON<sup>+</sup> .** 

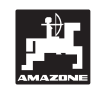

 AMAZONEN-WERKE H.DREYER GmbH & Co. KG

**Copyright** © 2006 AMAZONEN-WERKE H. DREYER GmbH & Co. KG D-49502 Hasbergen-Gaste **Germany** Reservados todos os direitos

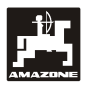

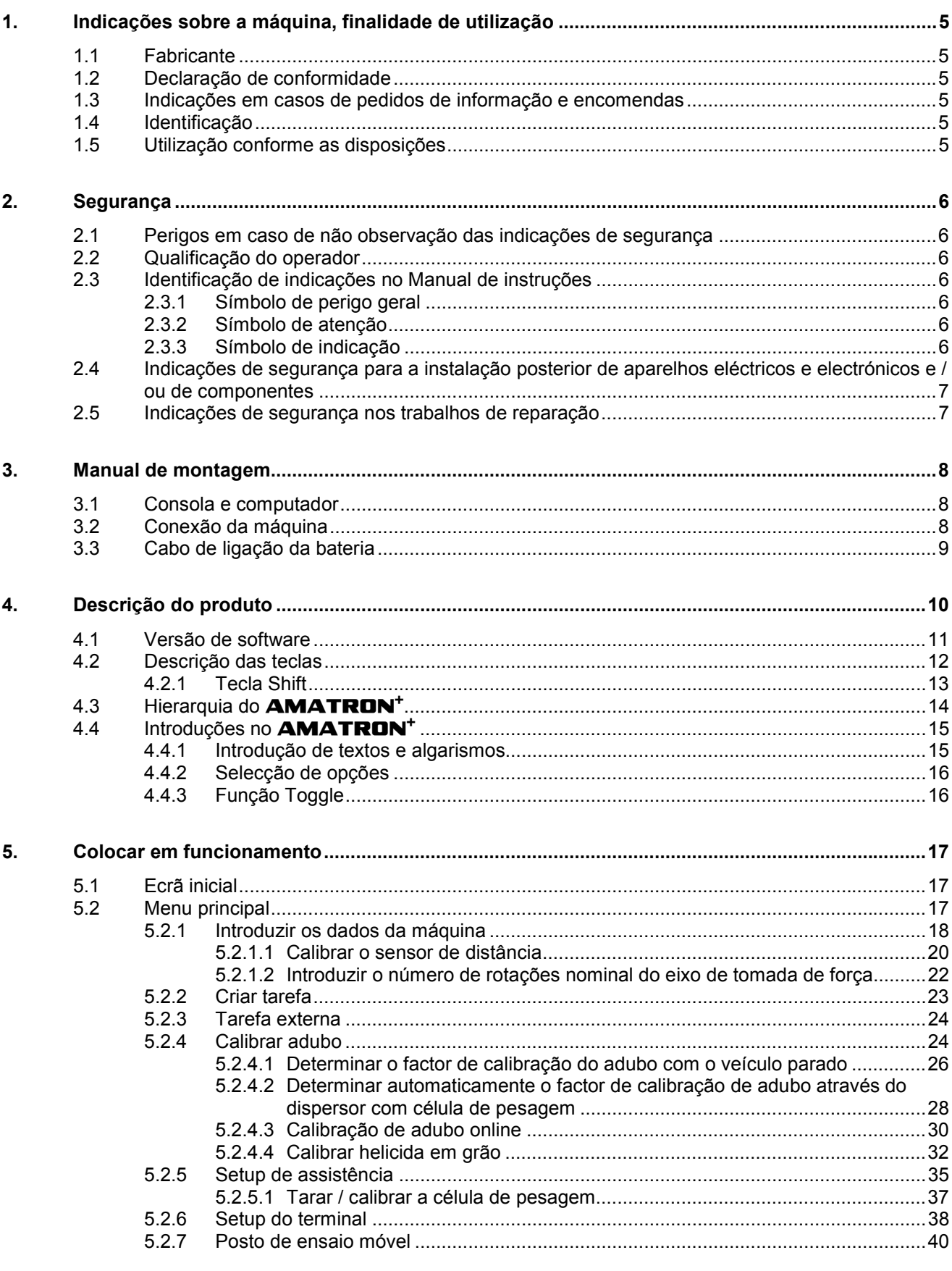

Índice

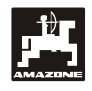

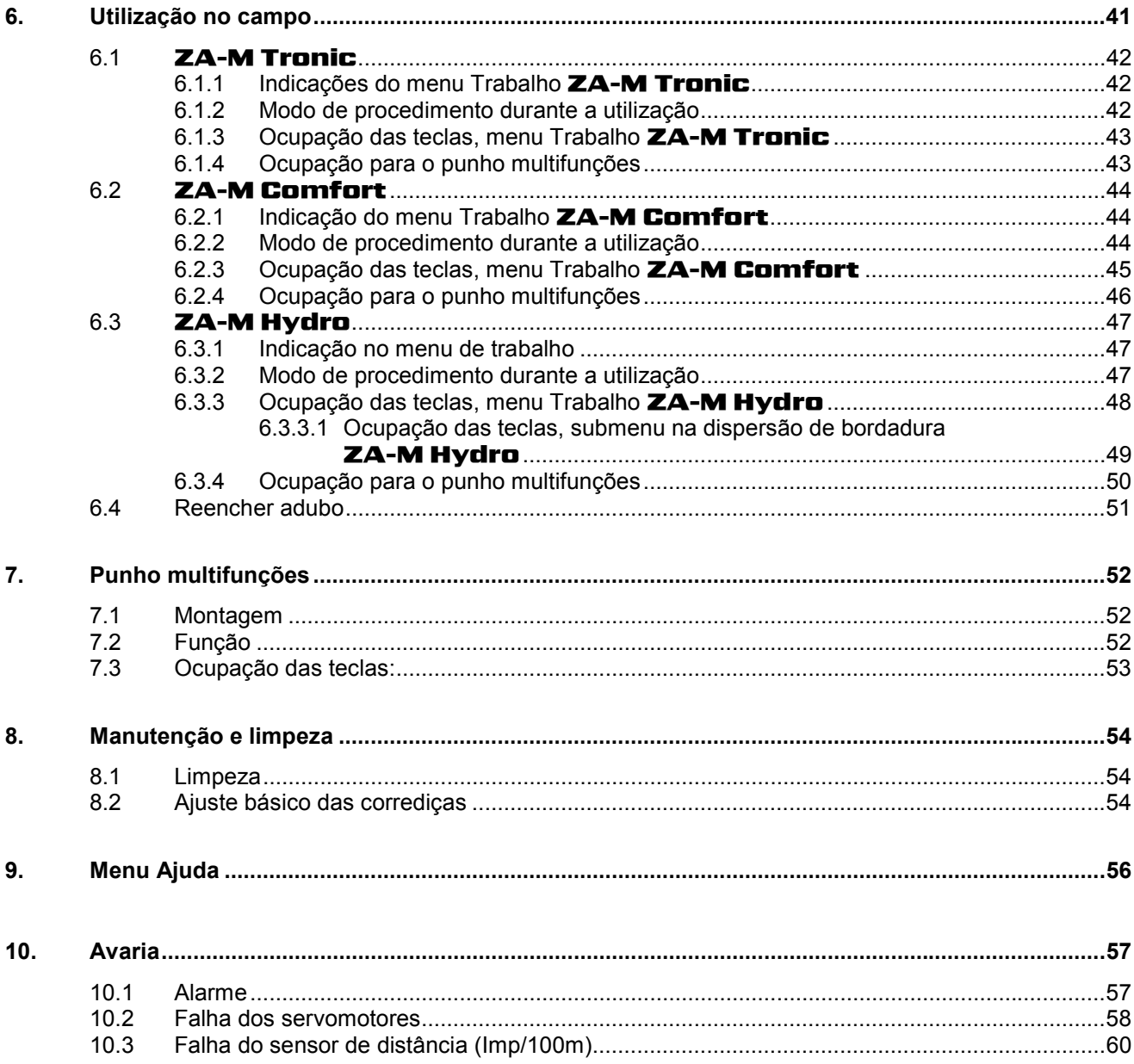

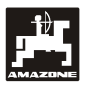

### **1. Indicações sobre a máquina, finalidade de utilização**

O computador é um equipamento de indicação, comando e monitorização para alfaias e implementos **Amazone**.

### **1.1 Fabricante**

#### **AMAZONEN-WERKE**

H. DREYER GmbH & Co. KG

Postfach 51, D-49202 Hasbergen-Gaste

#### **1.2 Declaração de conformidade**

O computador cumpre as exigências da directiva sobre a compatibilidade electromagnética 89/336/CEE

### **1.3 Indicações em casos de pedidos de informação e encomendas**

Ao efectuar a encomenda de peças sobresselentes, indicar o número de equipamento do computador.

) **As exigências técnicas de segurança só são satisfeitas quando, em caso de**  reparação. **sobresselentes originais da AMAZONE. A utilização de outras peças poderá levar à cessação de qualquer responsabilidade pelos danos daí decorrentes!** 

#### **1.4 Identificação**

Placa de características no equipamento.

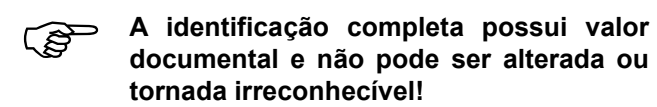

#### **1.5 Utilização conforme as disposições**

O computador destina-se exclusivamente às utilizações comuns na agricultura como unidade de indicação, monitorização e de comando em combinação com os dispersores de adubo **AMAZONE ZA-M** e **ZG-B**.

Qualquer utilização que vá para além disso é considerada como sendo não conforme com as disposições. O fabricante não se responsabiliza por danos daqui resultantes para pessoas e objectos. O risco é única e exclusivamente do utilizador.

De uma utilização conforme as disposições legais faz também parte o cumprimento das condições de operação, manutenção e reparação prescritas pelo fabricante e também a utilização exclusiva de **peças sobresselentes originais.** 

Da utilização, manutenção e reparação dos aparelhos só podem ser incumbidas pessoas que estejam familiarizadas com esse trabalho e que estão informados sobre os perigos.

As respectivas normas gerais de protecção do trabalho e de prevenção de acidentes e todas as outras regras, globalmente reconhecidas, do ponto de vista da segurança, da medicina ocupacional e do código de circulação na via pública devem ser respeitadas.

Apesar do grande cuidado no fabrico das nossas máquinas, não é possível, mesmo em caso de utilização conforme as disposições legais, evitar desvios na produção. Isso pode ser causado, p.ex., através de:

- obstruções (p.ex., através de corpos estranhos, restos de sacos, sedimentações, etc.).
- desgaste de peças de desgaste.
- danificação através de efeitos exteriores.
- números de rotações dos accionamentos e velocidades de marcha erradas.
- ajuste errado da máquina (montagem inadequada).

Antes de cada utilização e também durante a utilização, verifique o seu aparelho em relação a correcto funcionamento e a suficiente precisão de produção.

Está excluído o direito à obtenção de uma indemnização devido a danos que não tenham surgido no próprio aparelho. Deste também faz parte uma responsabilidade por danos subsequentes devido a erros de dispersão. Alterações abusivas nos aparelhos podem dar origem a danos subsequentes e anulam a responsabilidade do fornecedor por danos deste tipo.

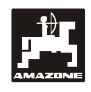

### **2. Segurança**

Este Manual de instruções contém indicações essenciais que devem ser respeitadas durante a montagem, operação e manutenção. Este Manual de instruções deverá, por isso, estar acessível ao operador e deverá ser lido por este, antes da aplicação e colocação em funcionamento.

Devem respeitar-se todas as indicações de segurança deste Manual de instruções.

### **2.1 Perigos em caso de não observação das indicações de segurança**

A não observação das indicações de segurança

- pode ter como consequência perigos para pessoas e para o meio-ambiente e para a máquina.
- pode conduzir à perda de todos os direitos de indemnização.

Em pormenor, a não observação pode levar, por exemplo, aos seguintes perigos:

- Perigo para pessoas devido a largura de trabalho desprotegida.
- Falha de funções importantes da máquina.
- Falha de métodos prescritos para a manutenção e a reparação.
- Perigo para pessoas devido a efeitos mecânicos e químicos.
- Perigo para o ambiente devido a uma fuga de óleo hidráulico.

### **2.2 Qualificação do operador**

Da operação, manutenção e reparação do aparelho só podem ser incumbidas pessoas que estejam familiarizadas com esse trabalho e que estão informados sobre os perigos a ele associados.

### **2.3 Identificação de indicações no Manual de instruções**

#### **2.3.1 Símbolo de perigo geral**

As indicações de segurança incluídas neste Manual de instruções que, em caso de não observação podem suscitar perigos para pessoas, estão assinaladas com o símbolo de perigo geral (símbolo de segurança de acordo com DIN 4844-W9).

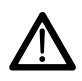

#### **2.3.2 Símbolo de atenção**

Indicações de segurança cuja não observação pode suscitar perigos para a máquina e para o seu funcionamento, estão identificadas com o símbolo de atenção

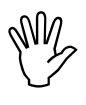

#### **2.3.3 Símbolo de indicação**

As indicações sobre particularidades específicas da máquina, que devem ser respeitadas para o perfeito funcionamento da máquina, estão identificadas com o símbolo de indicação

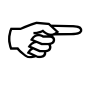

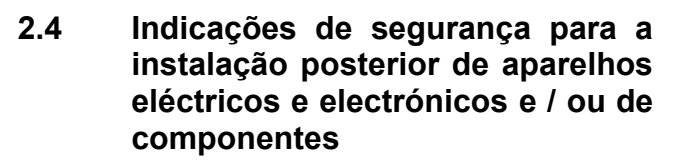

A máquina está equipada com componentes electrónicos, cuja função pode ser influenciada pelas emissões electromagnéticas de outros aparelhos. Estas influências podem levar a perigos para as pessoas, se as seguintes indicações de segurança não forem observadas.

Na instalação posterior de aparelhos eléctricos e electrónicos e / ou de componentes na máquina, com ligação à rede de bordo, o operador é pessoalmente responsável por verificar se a instalação provoca avarias no sistema electrónico do veículo ou em outros componentes.

Deve prestar-se especial atenção para que os componentes eléctricos e electrónicos instalados posteriormente satisfaçam a directiva sobre a compatibilidade electromagnética 89/336/CEE na versão respectivamente válida e se possuem a marca CE.

Para a instalação posterior de sistemas de comunicação móveis (p.ex., rádio, telefone) é necessário satisfazer adicionalmente, em particular, as seguintes exigências:

Instalar apenas aparelhos com homologação de acordo com as directivas nacionais válidas (p.ex. BZT - homologação na Alemanha).

Instalar o aparelho de modo fixo.

Em relação à ligação dos cabos e instalação assim como o máx. consumo permitido de corrente, observar adicionalmente as instruções de montagem do fabricante da máquina.

### **2.5 Indicações de segurança nos trabalhos de reparação**

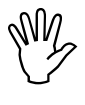

Antes de efectuar trabalhos no<br>sistema eléctrico e antes de qualquer<br>trabalho de soldadura no tractor ou **sistema eléctrico e antes de qualquer trabalho de soldadura no tractor ou na máquina montada, soltar todas as fichas de ligação do aparelho.** 

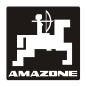

### **3. Manual de montagem**

### **3.1 Consola e computador**

) **O equipamento base do tractor (Fig. 1/1) (consola com dispersor) deverá ser montado no lado direito da cabine, à vista e ao alcance do condutor, isento de vibrações e de forma electricamente condutora. A distância ao rádiocomunicador ou à antena rádio deve ser, no mínimo, de 1 m.** 

O suporte com o computador (Fig. 1/2) é introduzido sobre o tubo da consola.

O ângulo visual ideal do display pode ser ajustado virando o computador.

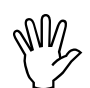

Deve prestar-se particular atenção para<br>que a caixa do computador possua uma<br>ligação condutora, através da consola, **que a caixa do computador possua uma ligação condutora, através da consola, com o chassis do tractor. Ao efectuar a montagem, nos pontos de montagem deverá remover-se a tinta de modo a evitar uma carga electrostática.** 

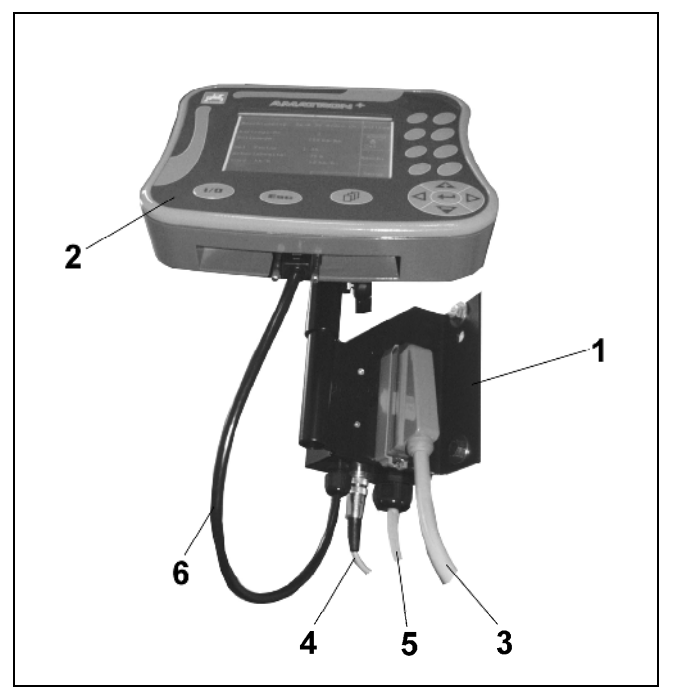

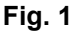

### **3.2 Conexão da máquina**

Conectar o dispersor de adubo montado no veículo tractor através da ficha da máquina (Fig. 1/3).

Conectar o cabo de sinal (Fig. 1/4) da tomada de sinal do tractor ou do sensor X no equipamento base do tractor (apenas ZA-M).

Conectar o cabo de ligação da bateria (Fig. 1/5) à bateria do tractor.

Encaixar a ficha do cabo de ligação (Fig. 1/6) na tomada Sub-D central de 9 pinos (Fig. 2/1).

A interface série (Fig. 2/2) permite a ligação de um terminal GPS.

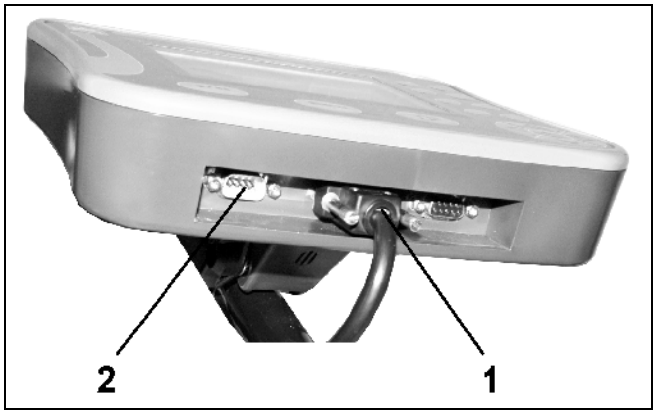

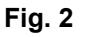

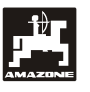

### **3.3 Cabo de ligação da bateria**

A tensão de serviço necessária é de **12 V** e deve ser retirada directamente da bateria ou do motor de arranque de 12 Volt.

- Instalar o cabo de ligação da bateria desde a cabina de tractor até à bateria do tractor e fixá-lo. Ao efectuar a instalação, o cabo de ligação da bateria não deve apresentar dobras vincadas.
- Encurtar o cabo de ligação da bateria até ao comprimento adaptado.
- Remover a armadura da extremidade do cabo aprox. 250 a 300 mm.
- Descarnar 5 mm cada uma das extremidades do cabo. **Fig. 3**

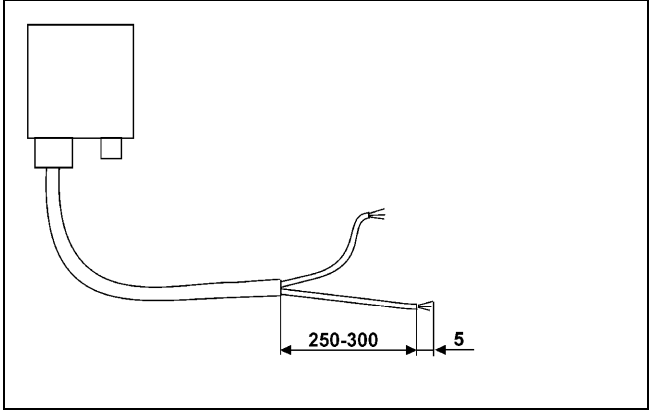

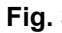

- Introduzir o fio azul (massa) na lingueta circular (Fig. 4/1).
- Efectuar um esmagamento com o alicate.
- Introduzir o fio castanho (+ 12 Volt) na extremidade livre do ligador de topo (Fig. 4/2).
- Efectuar um esmagamento com o alicate.
- Fazer a retracção do ligador de topo (Fig. 4/2) com uma fonte de calor (isqueiro ou soprador de ar quente) até que saia cola.
- Conectar o cabo de ligação da bateria à bateria do tractor:
	- fio castanho ao **+**.
	- fio azul a **-**.

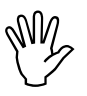

Mantes de conectar o **AMATRON<sup>+</sup>** a<br>
um veículo tractor com várias baterias,<br>
deverá consultar-se no Manual de Antes de conectar o **AMATRON**<sup>+</sup> a **um veículo tractor com várias baterias, instruções do tractor ou perguntar ao construtor de tractores a que bateria deverá ser conectado o computador!** 

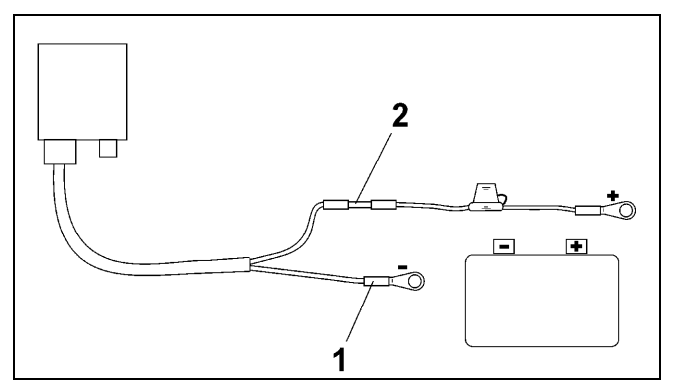

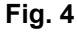

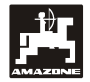

### **4. Descrição do produto**

Com o **AMATRON<sup>+</sup>** pode comandar, operar e monitorizar confortavelmente os dispersores de adubo **AMAZONE ZA-M**.

O **AMATRON<sup>+</sup>** trabalha em conjunto com os seguintes dispersores de adubo **AMAZONE**:

#### **Dispersor de adubo ZA-M:**

- **ZA-M Tronic** com accionamento do eixo de tomada de força.
- **ZA-M Comfort** com bloco de comando hidráulico para o comando da corrediça hidráulica e Limiter.
- **ZA-M Hydro** com accionamento hidráulico dos discos de dispersão (dispersão de bordadura e comando de larguras parciais através da redução do número de rotações dos discos de dispersão e quantidade dispersada).
- **ZA-M** *profiS* com tecnologia de pesagem (calibração de adubo durante a dispersão).

O **AMATRON<sup>+</sup>** regula a quantidade dispersada em função da velocidade de marcha. Uma pressão de tecla permite, consoante a máquina e equipamento,

- a alteração da quantidade dispersada nos passos anteriormente introduzidos (p.ex., +/- 10%).
- uma calibração de adubo durante a marcha (apenas dispersor com célula de pesagem).
- dispersão de bordadura confortável.
- dispersão em cunha confortável (apenas ZA-M Hydro).

Antes de se iniciar o trabalho, introduzir os dados necessários nos quatro submenus do **menu principal** (Fig. 5).

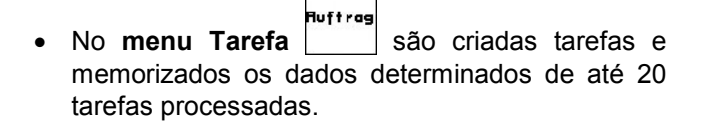

- No **menu Calibrar**  $\begin{bmatrix} \text{Ca1} \\ \text{Ca1} \end{bmatrix}$  podem ser determinadas as propriedades do adubo.
- Para fazer face às exigências especiais ao aplicar helicida em grão existe o **menu Calibrar o**

**helicida em grão**

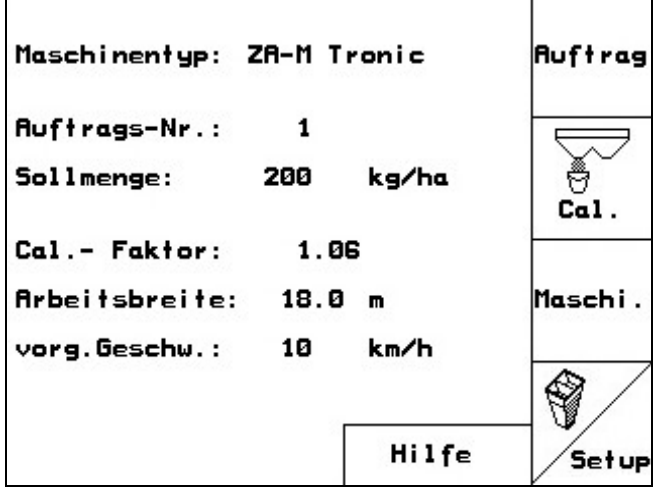

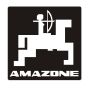

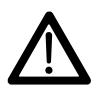

Ao aplicar o helicida em grão, conduzir o<br>
tractor com velocidade constante (como<br>
introduzido no **AMATPON<sup>+</sup>) introduzido no AMATRON<sup>+</sup> )!** 

• Os ajustes específicos do comando são laschi.

introduzidos no menu **Dados da máquina** .

- O **menu Setup** inclui ajustes básicos, reservados predominantemente à assistência técnica.
- Com o Menu Posto de ensaio móvel **pode** controlar-se a dispersão lateral do adubo
- Durante o trabalho, o **menu de trabalho** (Fig. 6) indica todos os dados de dispersão necessários. A partir daqui comanda-se o dispersor durante o processo de dispersão.

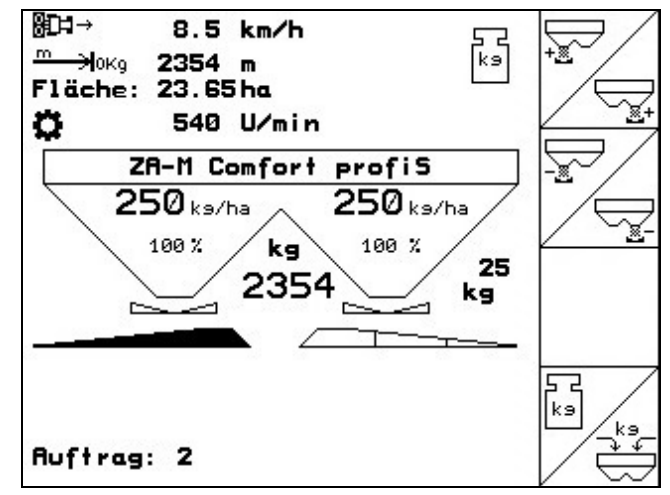

**Fig. 6** 

### **4.1 Versão de software**

Este Manual de instruções é válido a partir da versão de software:

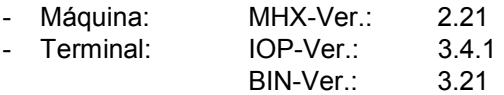

### **4.2 Descrição das teclas**

As funções indicadas no bordo direito do display através de um campo de função (campo quadrado Fig. 7/1 ou campo quadrado separado na diagonal Fig. 7/2), são controladas através das duas filas de teclas à direita junto ao display.

Se os campos estiverem separados na diagonal:

- a tecla esquerda está atribuída ao campo de função superior esquerdo (Fig. 8/1).
- a tecla direita está atribuída ao campo de função inferior direito (Fig. 8/2).

Se surgirem campos quadrados no display, só a tecla direita está atribuída ao campo de função (Fig. 8/3).

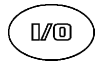

Ligado / Desligado (ao circular em vias públicas, desligar sempre o **AMATRON<sup>+</sup>** .)

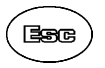

币

- Regressar à vista de menu anterior
- Alternar entre Menu de trabalho Menu principal
- Interromper a introdução
- No menu de trabalho (manter a tecla premida durante, no mín., 1 segundo)
- Folhear nas restantes páginas de menu (apenas possível se existir o símbolo de folhear (Fig. 9/1) no display)
	- Menu Ajuda apenas possível a partir do menu principal (Fig. 17).
	- Cursor no display para a direita
	- Cursor no display para a esquerda
	- Assumir algarismos e letras seleccionadas.
	- Confirmação de alarme crítico
	- Quantidade de 100% no menu de trabalho
- Cursor no display para cima
	- Aumentar a quantidade dispersada durante a dispersão pelo passo de quantidade (p.ex.:+10%) (ajuste do passo de quantidade, consultar o cap.5.2.1)
- $\breve{\Rightarrow}$
- Cursor no display para baixo
- Diminuir a quantidade dispersada durante a dispersão pelo passo de quantidade (p.ex.:-10%) (ajuste do passo de quantidade, consultar o cap.5.2.1)

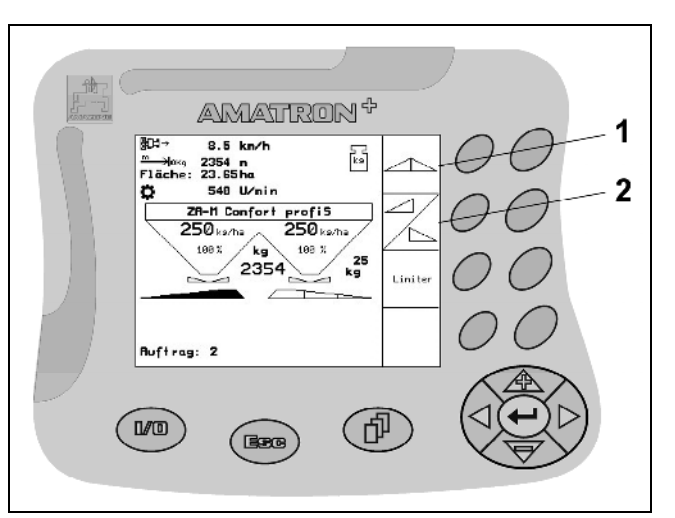

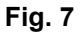

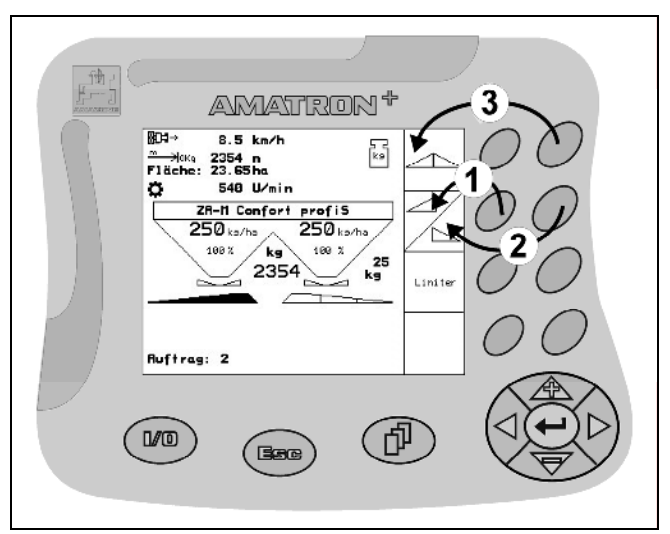

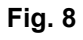

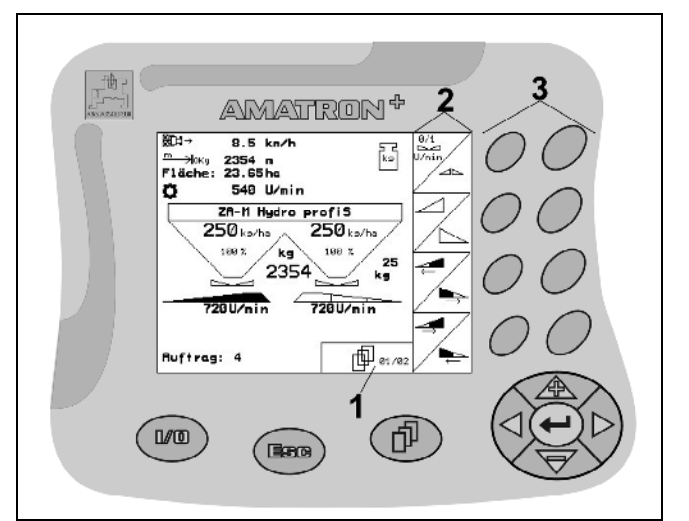

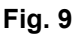

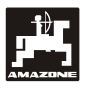

#### **4.2.1 Tecla Shift**

Activo no menu Trabalho e no menu Tarefa!

Se a tecla Shift **for premida no lado de trás** do aparelho (Fig. 10/1), no menu Trabalho / Tarefa aparecem outros campos de função (Fig. 11) e a atribuição das teclas de função (Fig. 9/3) altera-se em conformidade.

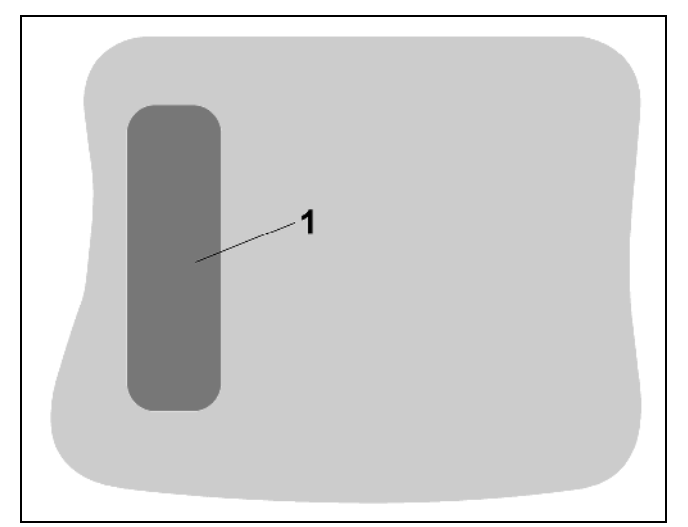

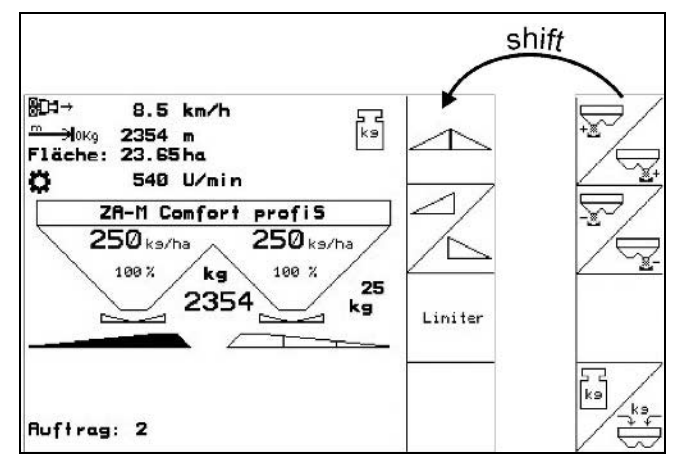

**Fig. 11** 

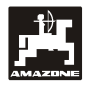

### **4.3 Hierarquia do AMATRON<sup>+</sup>**

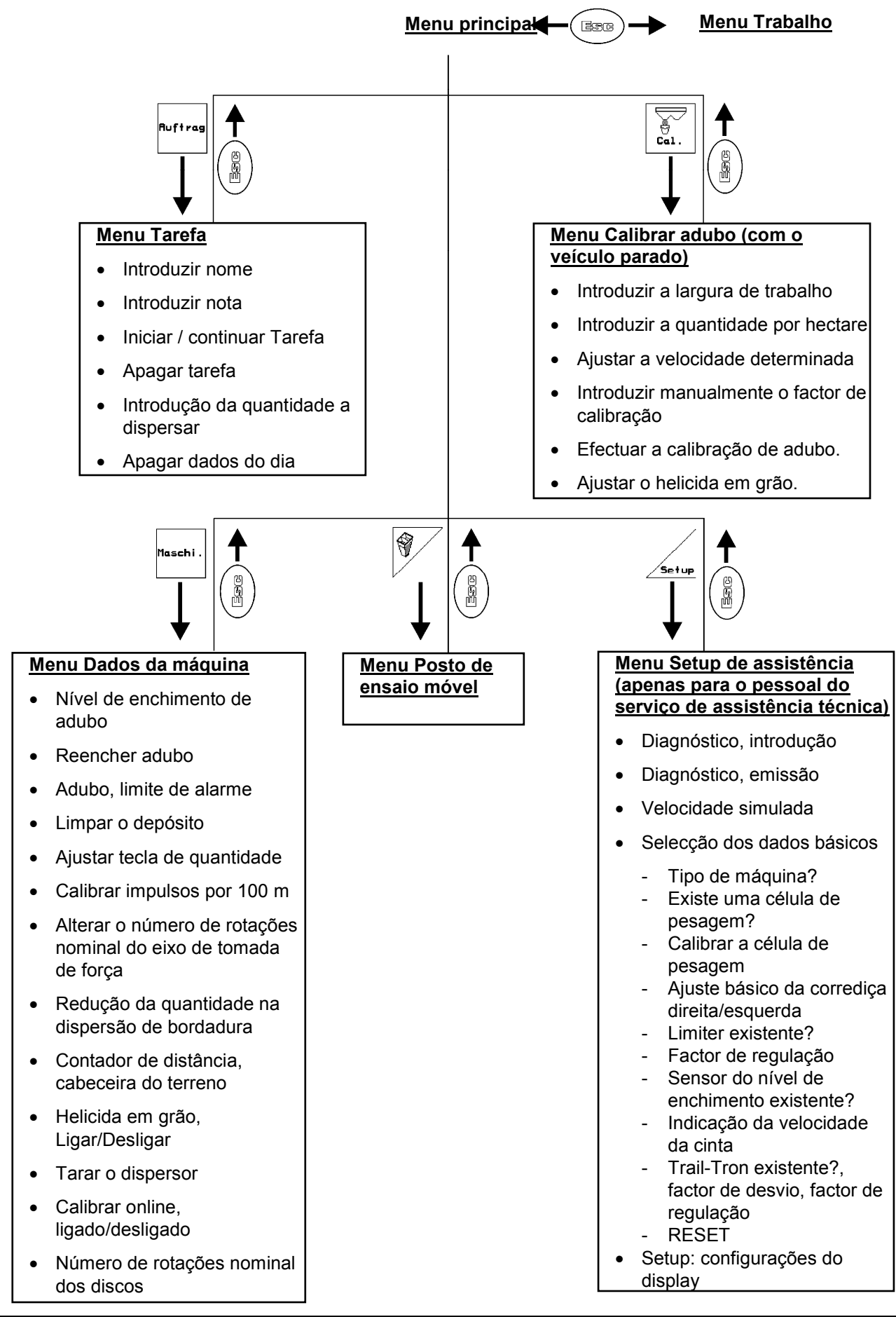

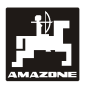

### **4.4 Introduções no AMATRON<sup>+</sup>**

Para o manuseamento do<br>**AMATRON**<sup>+</sup> surgem, neste Manual de<br>instruções os campos de função para **AMATRON<sup>+</sup>surgem, neste Manual de instruções, os campos de função para evidenciar que deverá ser accionada a tecla correspondente ao campo de função.** 

> Exemplo: campo de função **Descrição:**

 $\mathbb{Z}$  Reduzir a quantidade dispersada à direita pelo passo de quantidade.

#### **Acção:**

O operador acciona a tecla atribuída ao

campo de função  $\sqrt{\frac{m}{g}}$  (Fig. 12/1) (Fig. 12/2), de modo a reduzir a quantidade dispersada à direita.

#### **4.4.1 Introdução de textos e algarismos**

Se for necessária a introdução de textos ou algarismos no **AMATRON<sup>+</sup>** , aparece o menu de introdução (Fig. 13).

Na parte inferior do display aparece um campo de selecção (Fig. 13/1) com letras, algarismos e setas a partir dos quais é formada a linha de introdução (Fig. 13/2) (texto ou algarismo).

- Selecção de letras

ou algarismos no campo de selecção (Fig. 13/3).

- Assumir a selecção (Fig. 13/3).
	- $\mathbb{C}$  Apagar a linha de introdução.
	- $AC-2a$ Alternar entre maiúsculas / minúsculas
	- Depois de concluir a linha de introdução, confirmá-la.

As setas  $\leftarrow \rightarrow$  no campo de selecção (Fig. 13/4) permitem um deslocamento na linha de texto.

A seta < ino campo de selecção (Fig. 13/4) apaga a última introdução.

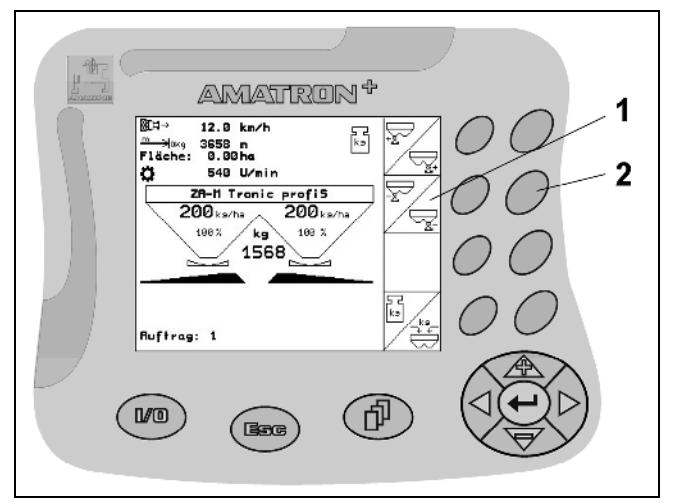

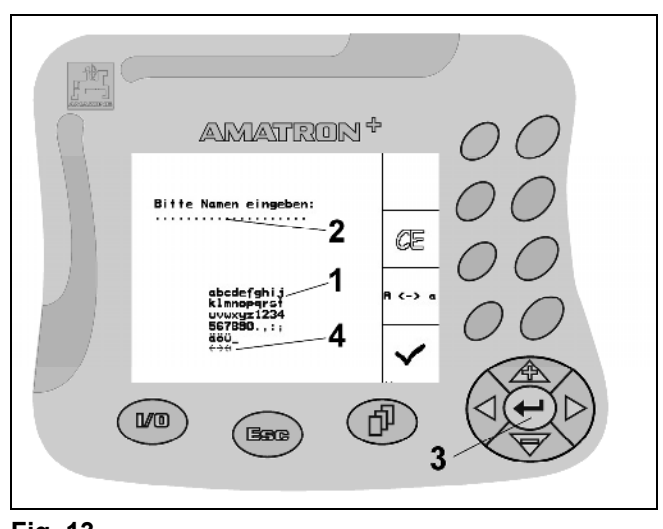

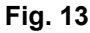

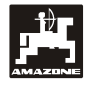

### **4.4.2 Selecção de opções**

- Posicionar a seta de selecção (Fig. 14/1) com  $\langle \hat{\Phi} \rangle_{\mathsf{e}} \langle \hat{\nabla} \rangle_{\mathsf{e}}$ 
	- $\left\langle \right\rangle ^{4}\left| \right\rangle$ Assumir a selecção (Fig. 14/2).

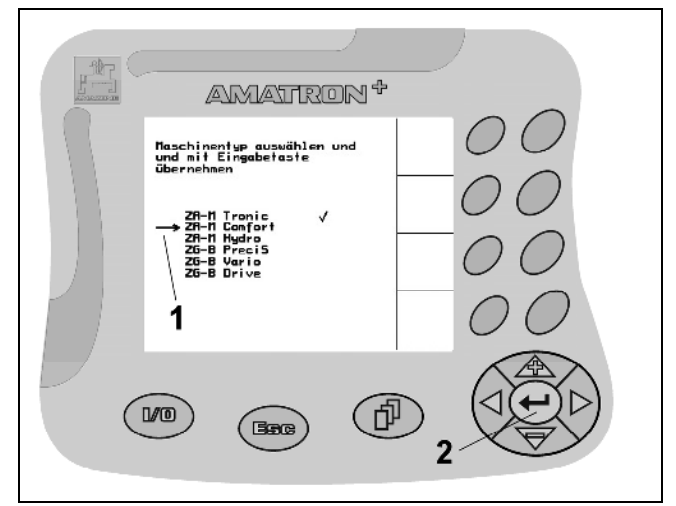

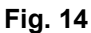

### **4.4.3 Função Toggle**

Activar/desactivar funções, p.ex., Ligar/Desligar a célula de pesagem:

- Accionar uma vez a tecla de função (Fig. 15/2) Função **activada** (Fig. 15/1).
- Voltar a accionar a tecla de função Função **desactivada**.

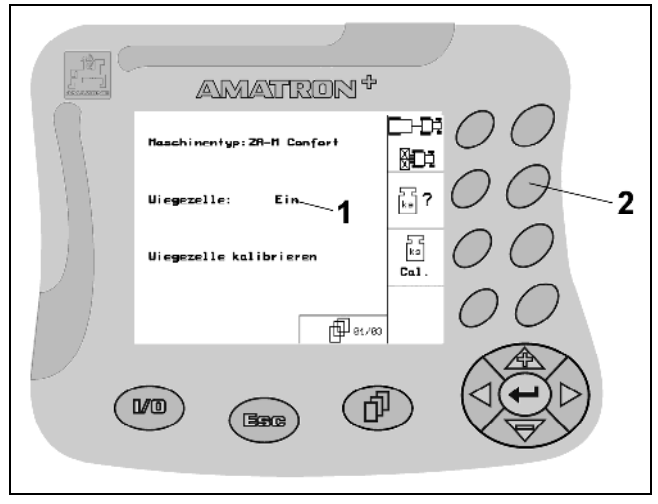

**Fig. 15** 

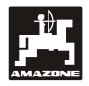

I

### **5. Colocar em funcionamento**

#### **5.1 Ecrã inicial**

Depois de se ligar o **AMATRON<sup>+</sup>** , com o processador da máquina conectado, aparece o menu inicial e indica o n.º de versão do software do terminal. Após aprox. 2 seg., o **AMATRON<sup>+</sup>** salta automaticamente para o menu principal.

Se, depois de se ligar o **AMATRON<sup>+</sup>** , forem carregados dados do processador da máquina, p.ex., no caso

- de utilização de um novo processador de máquina,
- utilização de um novo terminal **AMATRON<sup>+</sup>** ,
- após o RESET do terminal **AMATRON<sup>+</sup>**

o ecrã inicial, indica-o.

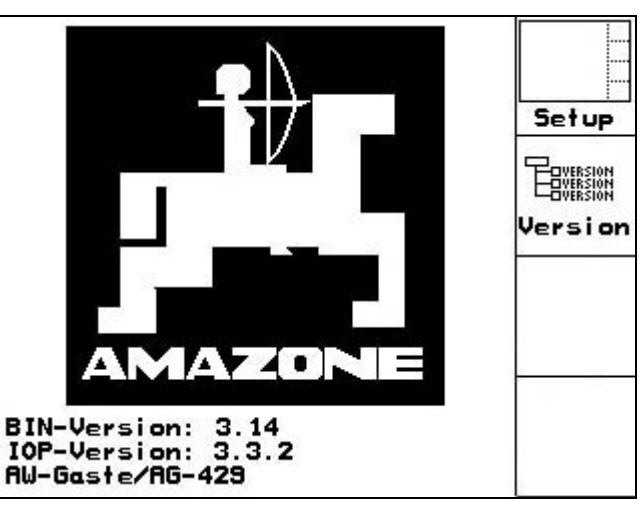

**Fig. 16**

### **5.2 Menu principal**

luft rag • Menu Tarefa: introdução dos dados para a nova tarefa. Antes de se iniciar a dispersão, iniciar a tarefa (ver cap. 5.2.2).

 $\left[\begin{array}{c} \bullet \\ \bullet \\ \bullet \end{array}\right]$  Menu Calibrar adubo: antes de cada utilização, determinar o factor de calibração do adubo a dispersar (cap. 5.2.4).

Determinar de novo o factor de calibração do adubo, caso surjam erros de conformidade entre a quantidade dispersada teórica e efectiva.

No ZA-M *profiS*, o

- factor de calibração poderá ser determinado durante um deslocamento de calibração.
- com a calibração online poderá, durante a dispersão, calcular-se continuamente o valor de calibração (cap. 5.2.4.3).

2402

- **Einst.** Menu Calibrar helicida em grão: substitui o menu Calibrar adubo ao aplicar o helicida em grão (cap. 5.2.4.4).
- .<br>Maschi • Menu Dados da máquina: introdução de dados específicos da máquina ou individuais (cap. 5.2.1).
- **SELLA Menu Setup de assistência: introdução ou** leitura dos dados para a assistência técnica em caso de manutenção ou avaria (cap. 5.2.5).

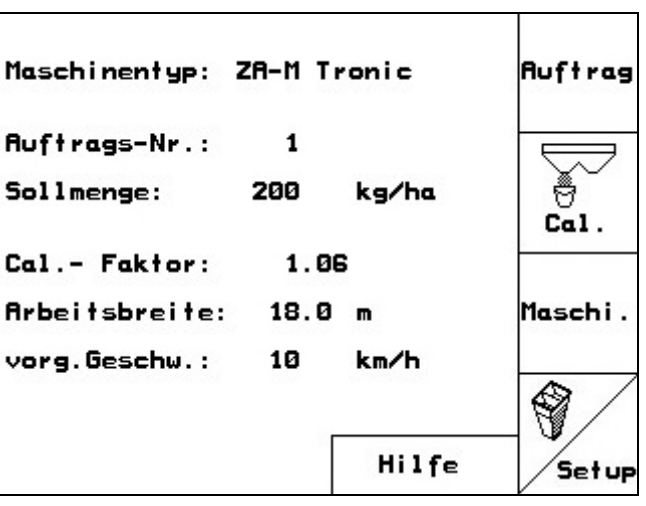

**Fig. 17** 

v

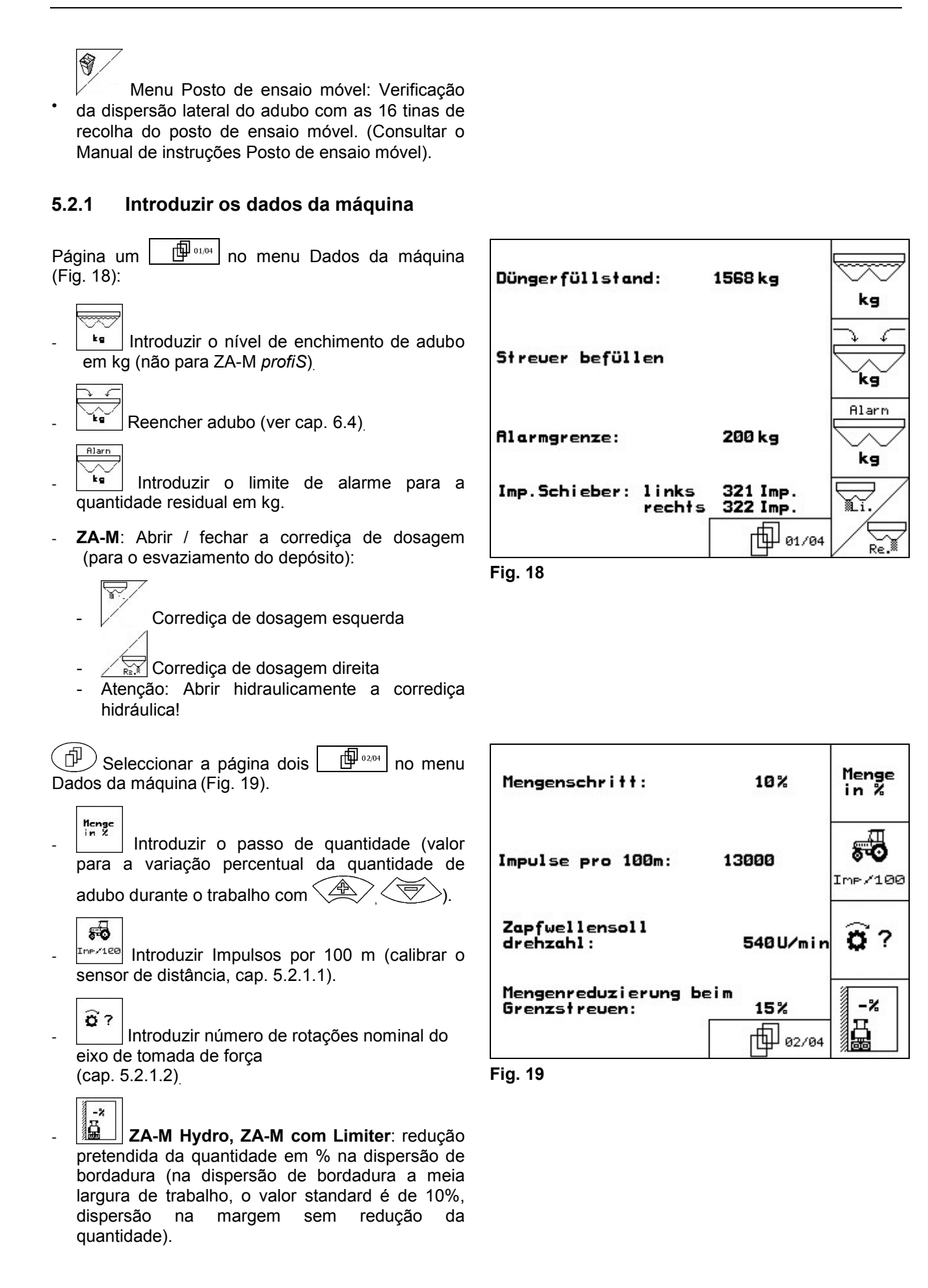

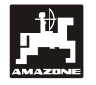

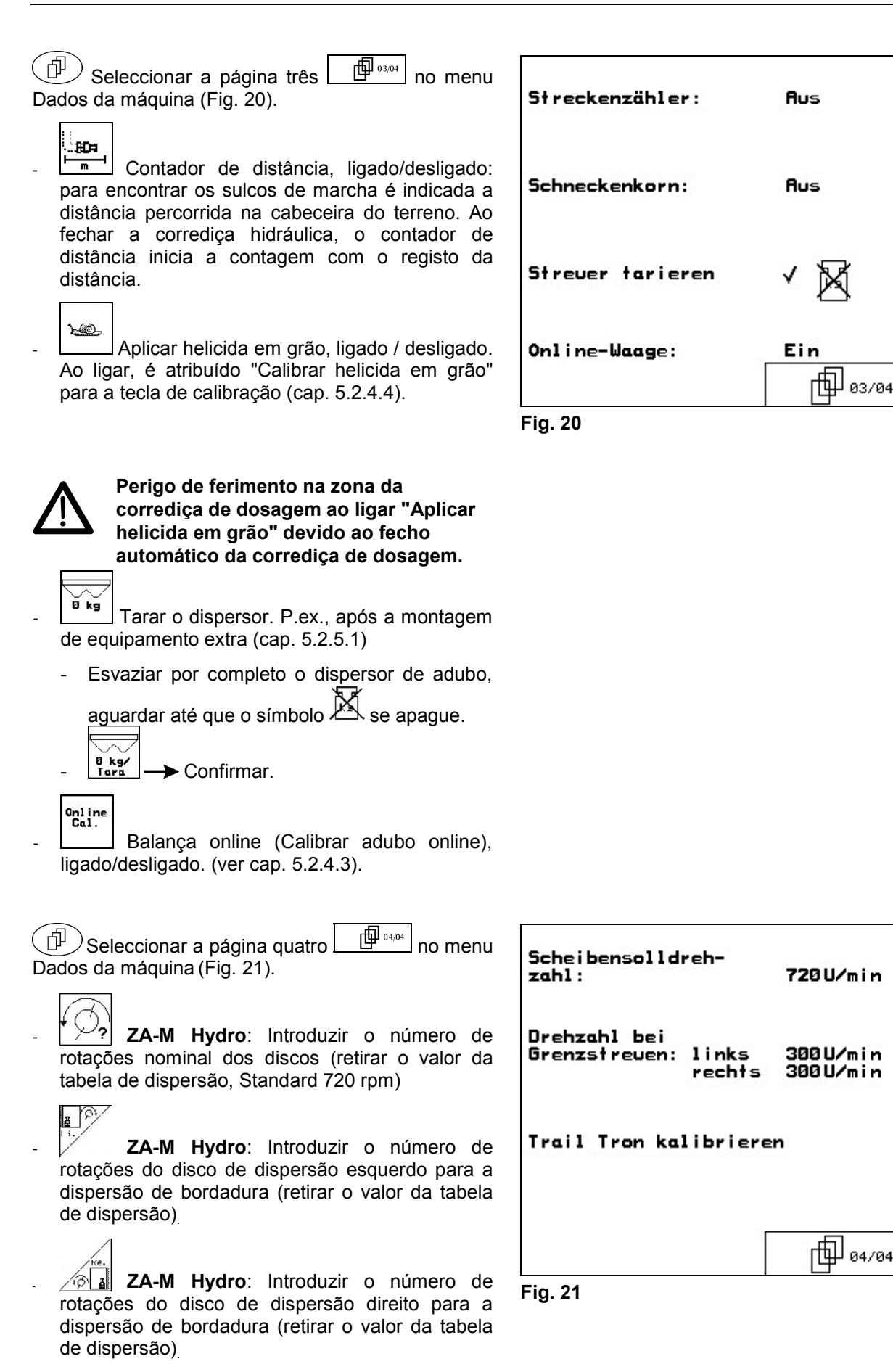

80日

ኑ መጋ

0 kg

Online

Cal.

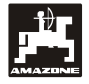

#### **5.2.1.1 Calibrar o sensor de distância**

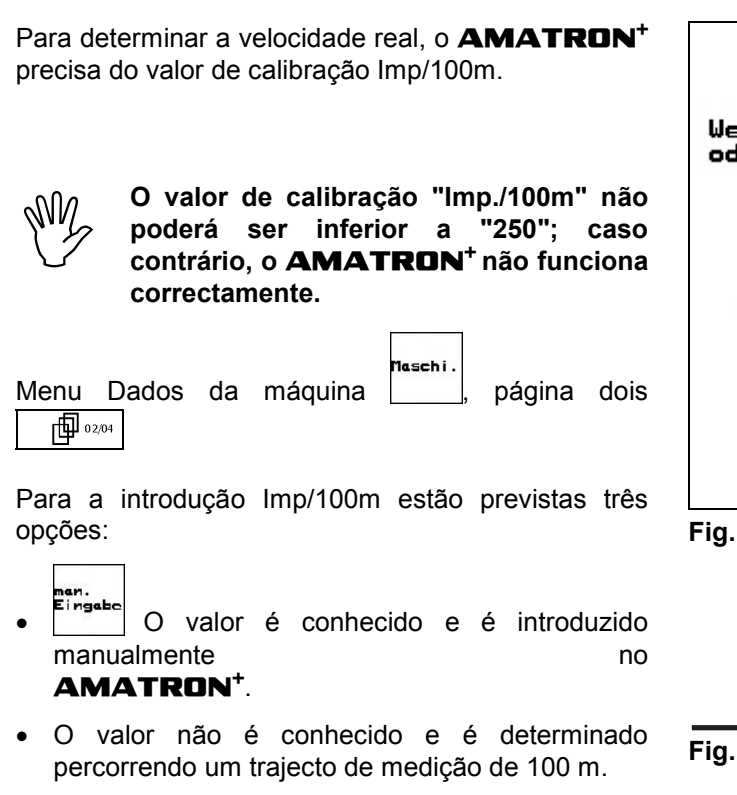

- No campo, medir um trajecto de medição de exactamente 100 m. Assinalar o ponto inicial e final do trajecto de medição (Fig. 23).

- Iniciar a calibração
- Percorrer o trajecto de medição exactamente desde o ponto inicial até ao final (ao iniciar a marcha o contador salta para 0). No display, são indicados continuamente os impulsos determinados.
- Parar após 100 m. No display é agora indicado o número de impulsos determinados.
- $(\Leftrightarrow)$  Assumir o valor Imp./100m. O valor é atribuído ao tractor seleccionado na memória.
- 
- Rejeitar o valor Imp./100m.

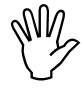

Se, no campo, se circular com tracção<br>integral, ao calibrar o sensor de<br>distância também é necessário que o **integral, ao calibrar o sensor de distância também é necessário que o accionamento de tracção integral esteja ligado.** 

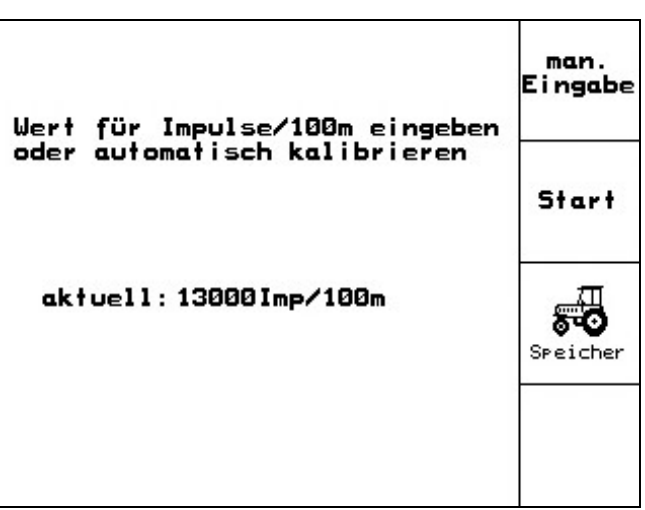

**Fig. 22** 

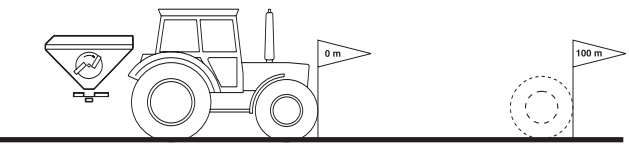

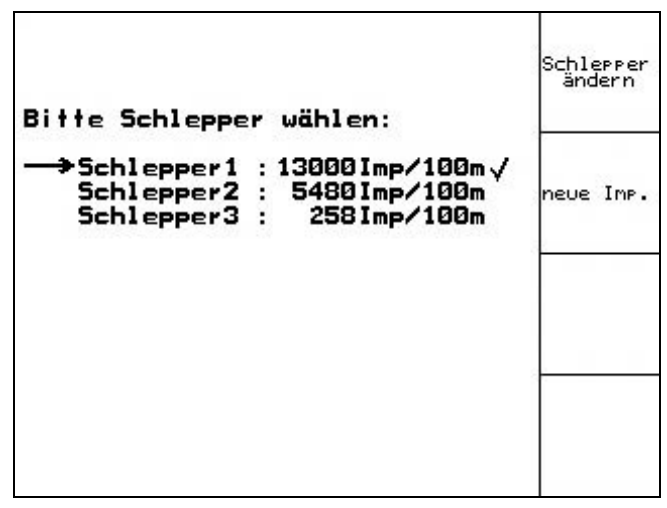

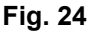

Start

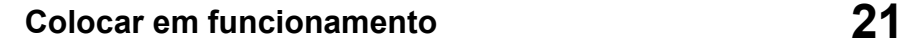

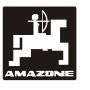

- **F**  $\bullet$   $\left| \frac{1}{2}$   $\right|$   $\circ$  valor Imp/100m pode ser memorizado para 3 tractores:
	- $\langle A \rangle$ ,  $\langle \overline{\bigtriangledown} \rangle$  Seleccionar o tractor  $\rightarrow$ 
		- Julierer |<br><sup>Antern</sup> | Introduzir / alterar o nome.
	- eve Imp Introduzir Imp/100m para o tractor seleccionado.

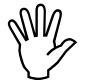

, **Se for seleccionado um tractor valor para Imp/100m e número de memorizado, é assumido o respectivo rotações nominal do eixo de tomada de força.**  tractor

Ö.

o

ά

Alarr

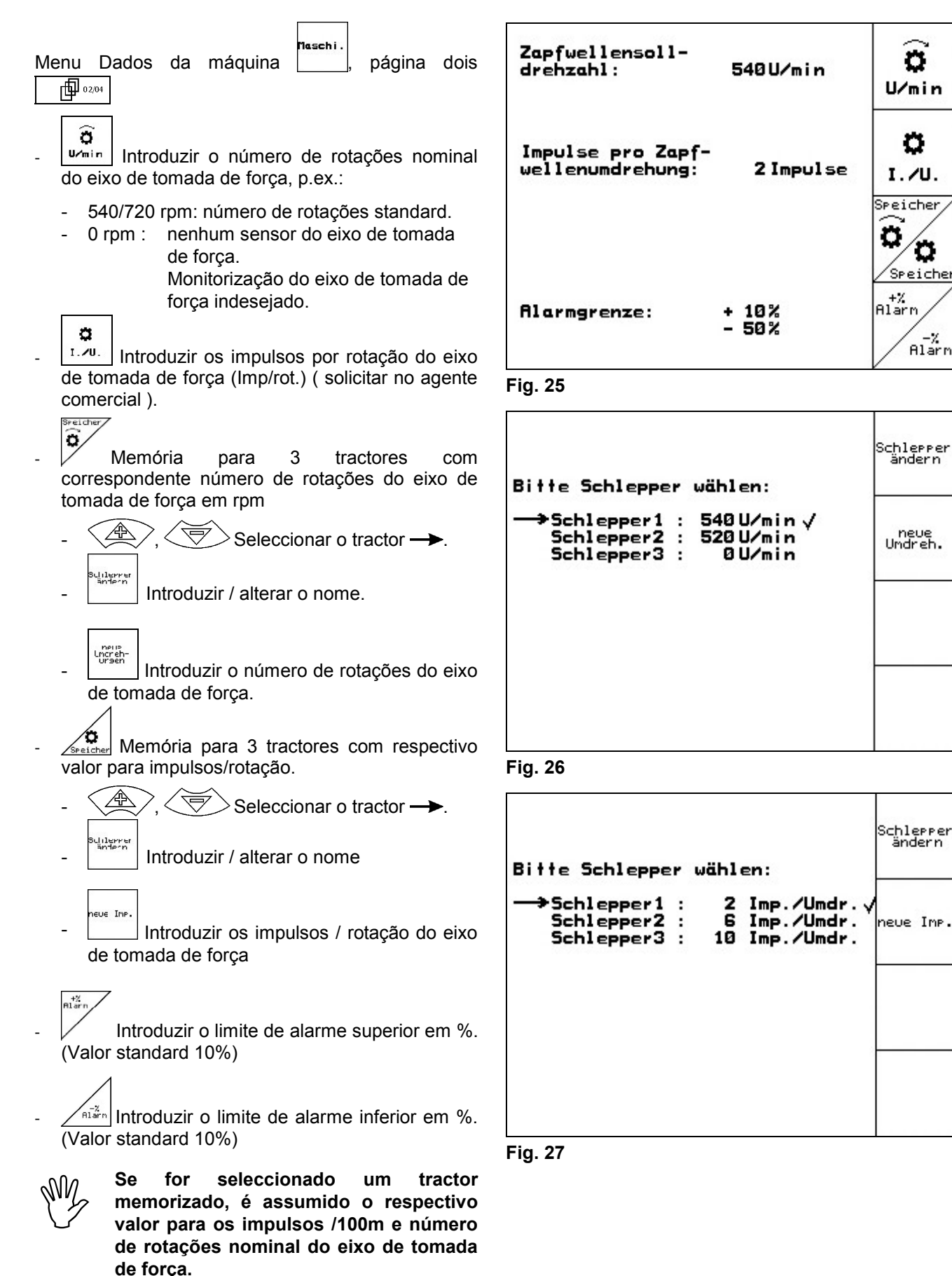

#### **5.2.1.2 Introduzir o número de rotações nominal do eixo de tomada de força**

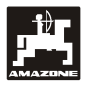

#### **5.2.2 Criar tarefa**

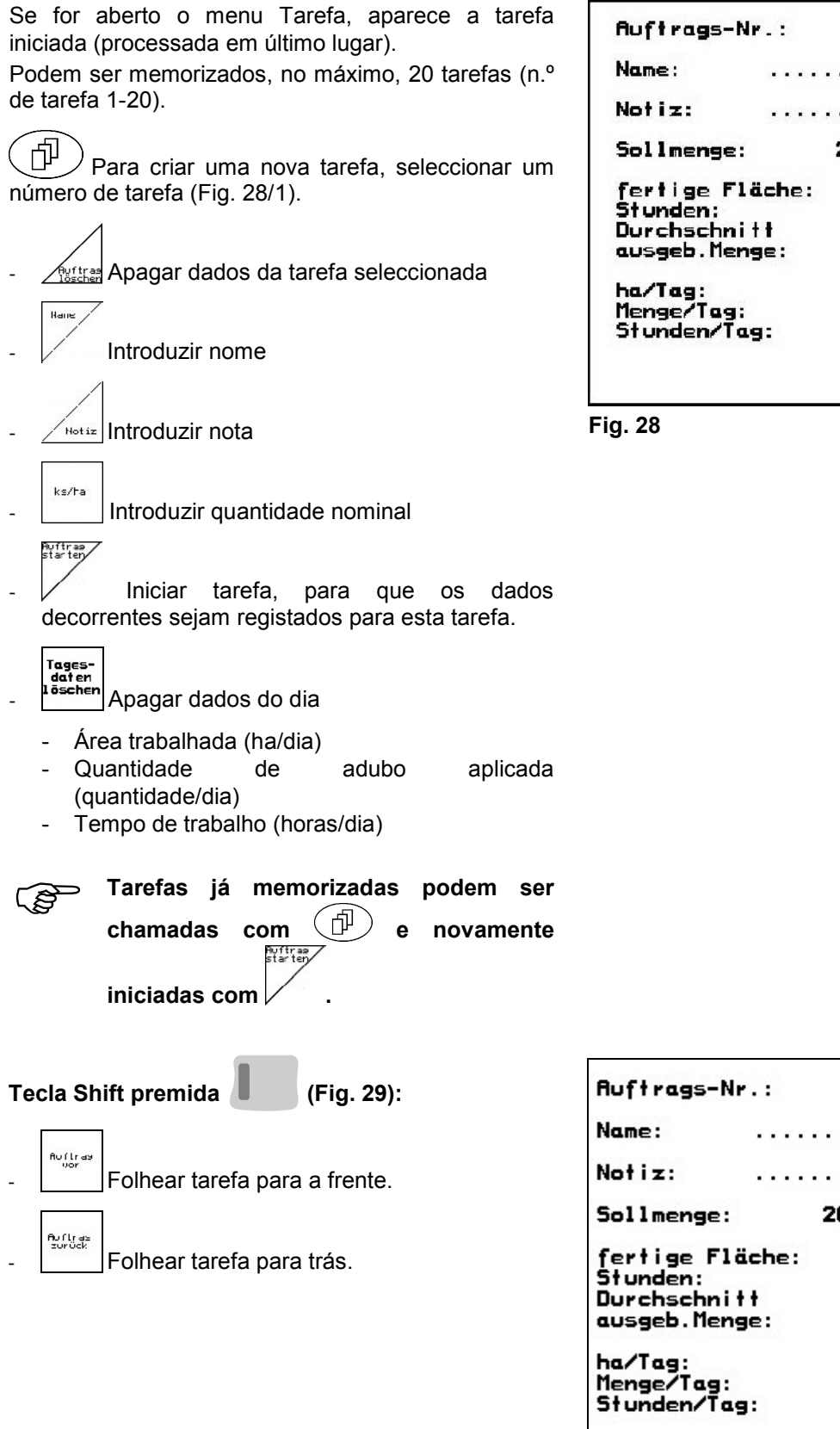

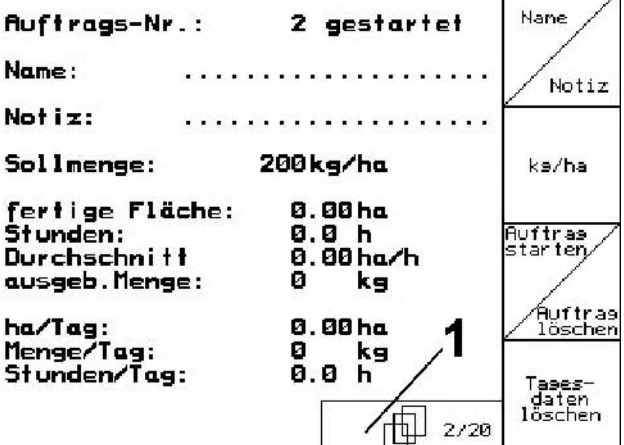

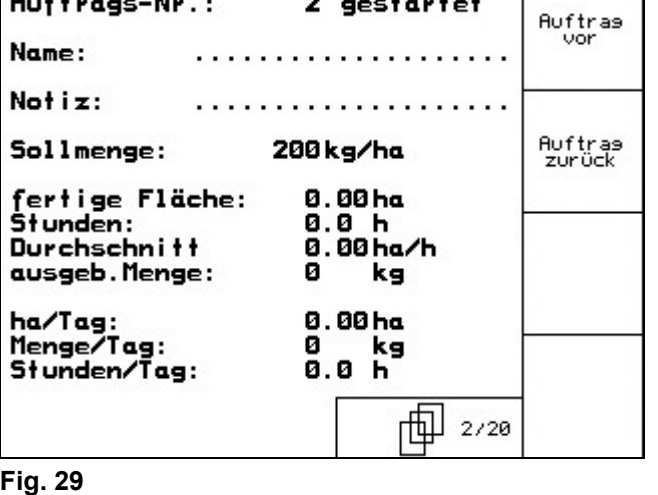

Chi - Satti Satti Sacra (1980)

#### **5.2.3 Tarefa externa**

Através de um PDA com processador é possível transferir uma tarefa externa para o **AMATRON<sup>+</sup>** e iniciá-la.

Esta tarefa obtém sempre o número de tarefa 21.

A transferência de dados faz-se através da interface de série.

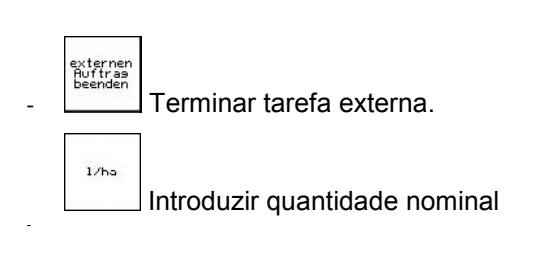

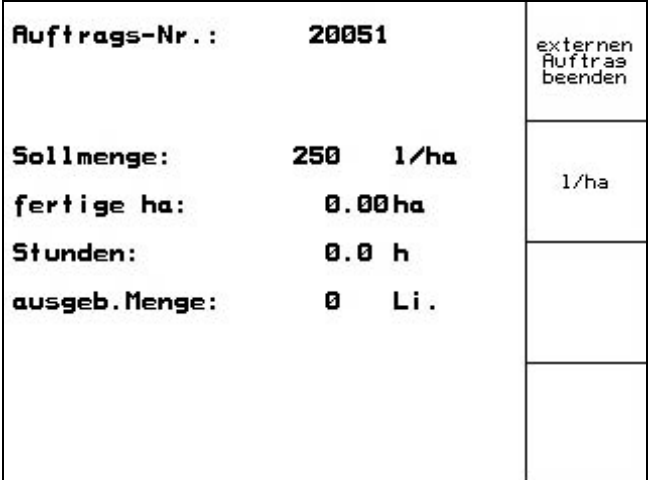

**Fig. 30** 

#### **5.2.4 Calibrar adubo**

O factor de calibração de adubo determina o comportamento de regulação do **AMATRON<sup>+</sup>** e depende

- do comportamento de fluxo do adubo a dispersar.
- da quantidade dispersada introduzida.
- da largura de trabalho introduzida.

Por sua vez, o comportamento de fluxo do adubo depende

- do armazenamento de adubo, do tempo de armazenamento do adubo e de factores climáticos.
- das condições de trabalho

O valor de calibração é determinado de forma distinta consoante o dispersor e o equipamento.

Os comportamentos de calibração atribuídos aos dispersores na Tabela 1 são descritos nos capítulos ai apresentados.

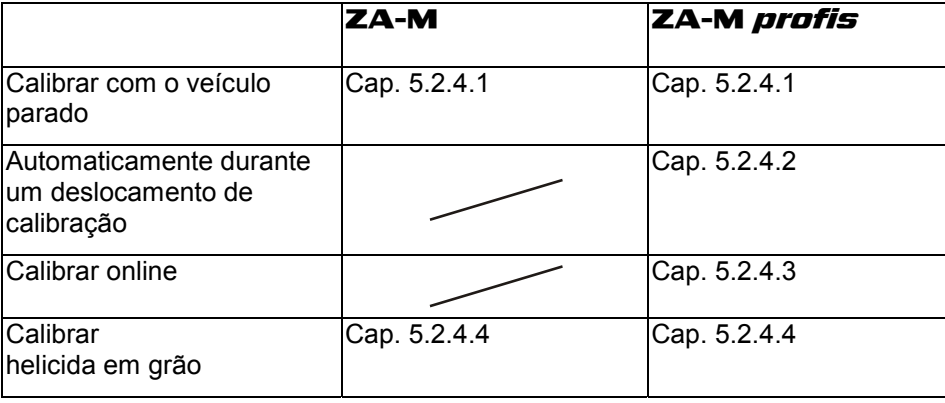

**Tabela 1** 

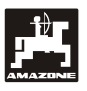

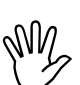

O comportamento de fluxo do adubo<br>poderá alterar-se após um breve período<br>de armazenamento do adubo. **poderá alterar-se após um breve período de armazenamento do adubo.** 

> **Por essa razão, antes de cada aplicação, determinar de novo o factor de calibração do adubo a dispersar.**

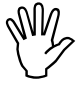

Determinar sempre de novo o factor de<br>calibração do adubo, caso surjam erros<br>de conformidade entre a quantidade **calibração do adubo, caso surjam erros de conformidade entre a quantidade dispersada teórica e efectiva.** 

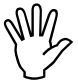

Ao determinar o factor de calibração do<br>adubo, a quantidade dispersada<br>introduzida no **AMATRON**<sup>+</sup> não pode **adubo, a quantidade dispersada introduzida no AMATRON<sup>+</sup> não pode exceder o valor "Máx. quantidade dispersada a introduzir" da Tabela 2 (valores para o factor de calibração 1).** 

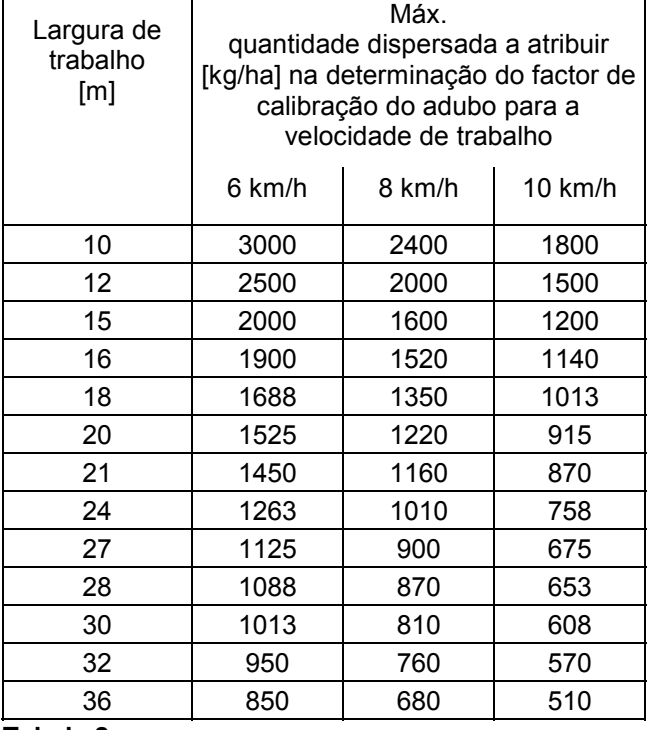

**Tabela 2** 

#### **5.2.4.1 Determinar o factor de calibração do adubo com o veículo parado**

- Deitar uma quantidade de adubo suficiente no depósito.
- Retirar o disco de dispersão **esquerdo**.

Colocar o depósito de recolha por baixo da abertura de saída (observar o Manual de instruções **ZA-M**!).

Controlar / introduzir a largura de trabalho.

- kadha Controlar / introduzir a quantidade a dispersar.
	- kn/h

Controlar / introduzir a velocidade prevista.

 $E_{ak}$ . Introduzir o factor de calibração para determinar o factor de calibração, p.ex.: 1.00.

- Para a introdução do factor de calibração
	- pode retirar-se o factor de calibração (factor de quantidade) da tabela de dispersão.
	- podem usar-se valores empíricos.

, **Factores de calibração realísticos aprox. 0.7 para a ureia (0.7-1.4):** 

**aprox. 1.0 para nitrato de amónio (KAS) aprox. 1.4 para adubos PK miúdos e pesados** 

**ZA-M Tronic:** Ajustar o eixo de tomada de força do tractor de acordo com a tabela de dispersão.

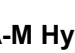

**ZA-M Hydro:**  $\left| \frac{u_{\text{min}}}{v_{\text{min}}} \right|$  Ligar os discos de dispersão.

- Abrir a corrediça hidráulica esquerda
	- **ZA-M Tronic:** Accionar a unidade de comando do tractor.
	- **ZA-M Hydro/Comfort:** .
- Logo que o depósito de recolha esteja cheio, fechar a corrediça hidráulica.
	- **ZA-M Tronic:** Accionar a unidade de comando do tractor.
	- **ZA-M Hydro/Comfort :** .

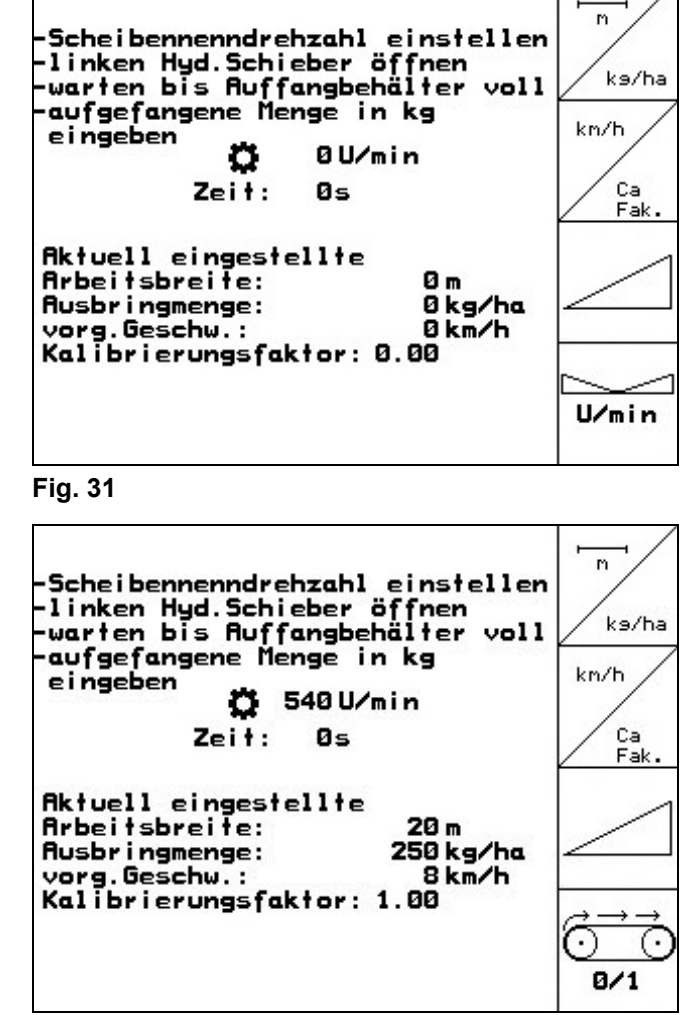

**Fig. 32** 

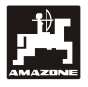

- Desligar o accionamento dos discos de dispersão.
	- **ZA-M Tronic:** Desligar o eixo de tomada de forca.
	- **ZA-M Hydro:** Os discos de dispersão desligam automaticamente.

Pesar a quantidade de adubo recolhida (tomar em consideração o peso do depósito de recolha).

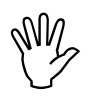

M<sub>/</sub> A balança utilizada deverá pesar com<br>precisão. Imprecisões podem suscitar<br>desvios na quantidade efectivamente **precisão. Imprecisões podem suscitar desvios na quantidade efectivamente dispersada.** 

- Introduzir o valor da quantidade de adubo pesada em kg.
- O novo factor de calibração é indicado e confirmado com  $(\Leftrightarrow)$  ou rejeitado com  $(\Box \circ \Box \circ \Box)$ (Fig. 33).

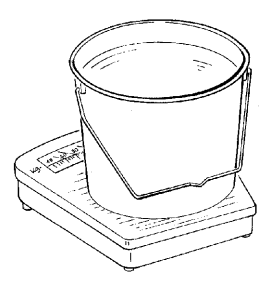

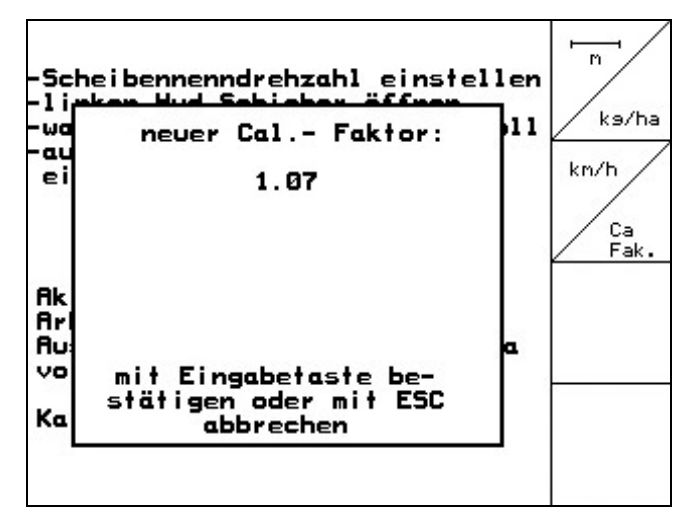

#### **5.2.4.2 Determinar automaticamente o factor de calibração de adubo através do dispersor com célula de pesagem**

A calibração de adubo automática dá-se durante a dispersão, devendo ser dispersados, no mínimo,

• 200 kg (para **ZA-M**)

de adubo.

Antes da calibração automática de adubo

$$
\overline{\text{Ext}(\mathcal{C}_\text{cl})}
$$

- | no menu Calibrar adubo:
	- Controlar / introduzir a largura de trabalho.
	- $\frac{1}{k}$  $\sum_{k=1}^{k}$  Controlar / introduzir a quantidade a dispersar.
		- $km/h$
	- Controlar / introduzir a velocidade prevista.
	- $\frac{c_a}{F_{abc}}$  Introduzir o factor de calibração para determinar o factor de calibração, p.ex.: 1.00.
- Para a introdução do factor de calibração
	- pode retirar-se o factor de calibração (factor de quantidade) da tabela de dispersão.
	- podem usar-se valores empíricos

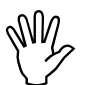

, **Factores de calibração realísticos aprox. 0.7 para a ureia (0.7-1.4):** 

**aprox. 1.0 para nitrato de amónio (KAS) aprox. 1.4 para adubos PK miúdos e pesados** 

#### **ou**

Efectuar a calibração com a viatura parada (cap. 5.2.4.1).

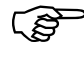

**O tractor com dispersor deve encontrarse na horizontal, no início e no fim da calibração.** 

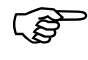

) **A determinação do factor de calibração só pode ser iniciado e terminado na posição de repouso da balança.** 

) **Se surgir no display o símbolo , o dispersor não se encontra na posição de repouso.** 

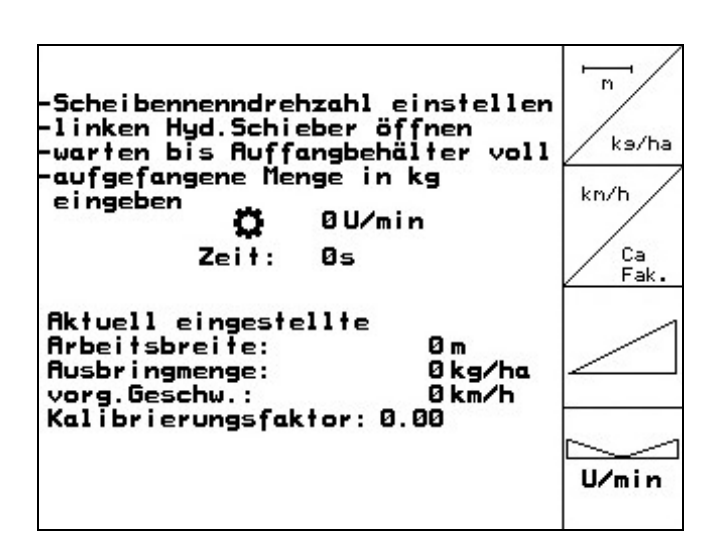

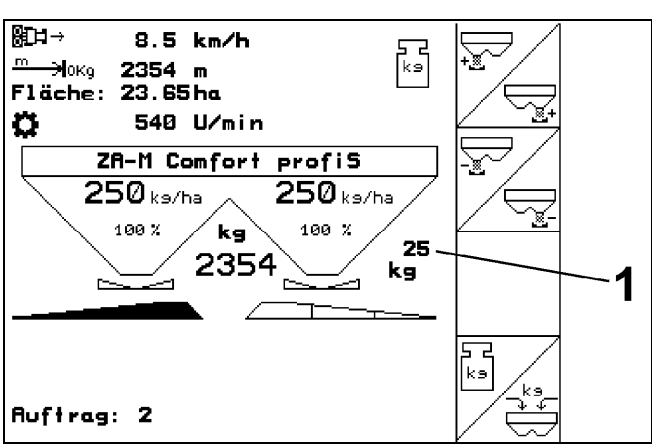

**Fig. 35** 

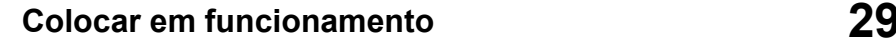

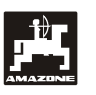

- Seleccionar o menu Trabalho.
- Iniciar uma calibração automática

#### **Iniciar a dispersão como habitualmente e aplicar, no mínimo, 200 kg de adubo.**

- No menu Trabalho é indicada a quantidade de adubo aplicada (Fig. 35/1).
- Se tiverem sido aplicados, no mínimo, 200 kg de adubo, fechar a corrediça hidráulica e parar.
	-
- Terminar a calibração automática.

- O novo factor de calibração é indicado e confirmado com  $\left(\begin{array}{c} \leftarrow \\ \leftarrow \end{array}\right)$  ou rejeitado com Este (Fig. 36).

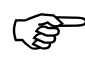

**No entanto, durante o trabalho pode<br>efectuar-se a qualquer momento um<br>deslocamento de calibração para efectuar-se a qualquer momento um deslocamento de calibração, para optimizar o factor de calibração. Fig. 36** 

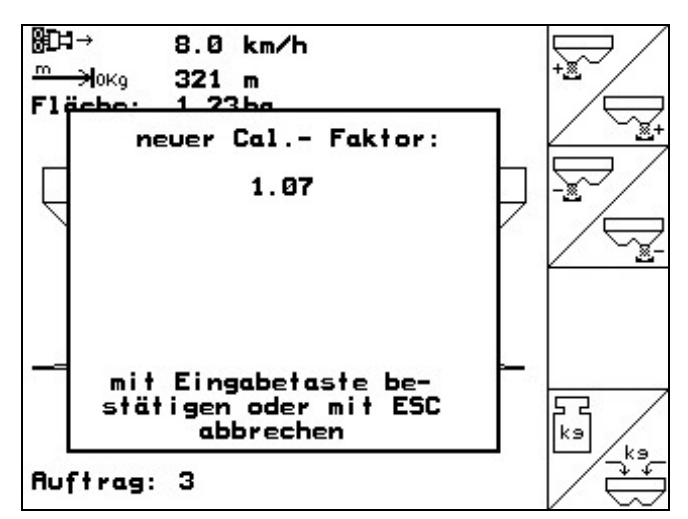

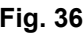

#### **5.2.4.3 Calibração de adubo online**

#### Apenas para **ZA-M profiS***.*

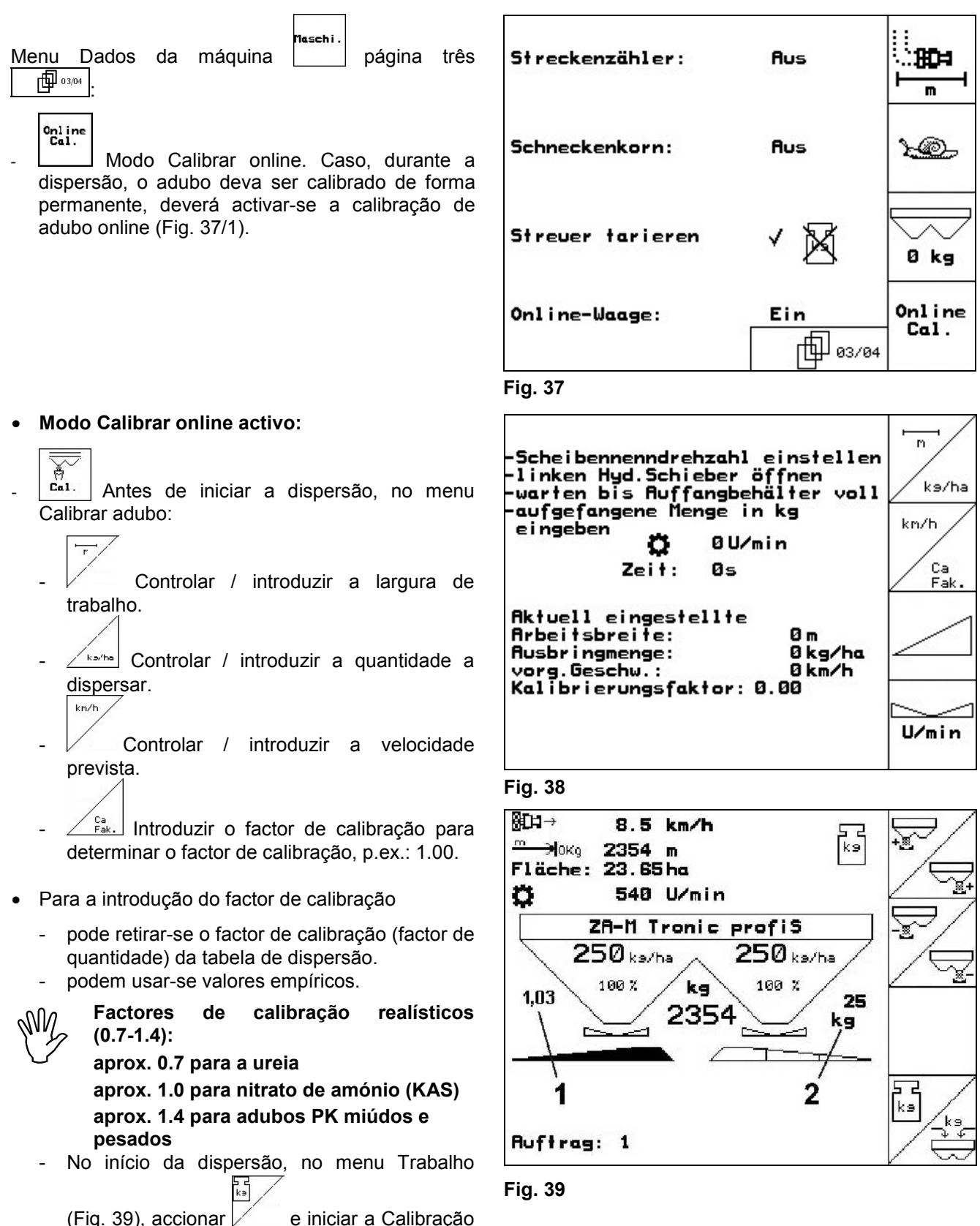

online.

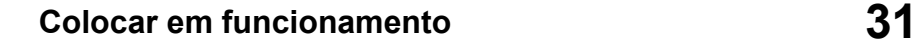

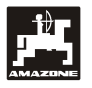

 $\mathbb{S}^3$  Se surgir no display o símbolo  $\mathbb{X}$ , o **dispersor não se encontra na posição de repouso.** 

O valor de calibração (Fig. 40/1) é continuamente calculado de novo através da pesagem online e a quantidade teórica aplicada. A posição necessária das corrediças é adaptada online.

Na calibração online, no menu Trabalho é indicado:

- factor de calibração momentâneo (Fig. 40/1).
- quantidade aplicada desde a última calibração online (Fig. 40/2).

M<sub>/</sub> Ao efectuar trabalhos em terrenos<br>acidentados ou em solos irregulares<br>poderão ocorrer variações **acidentados ou em solos irregulares poderão ocorrer variações condicionadas pelo sistema ao determinar o peso:** 

> **Aqui pode desactivar-se a calibração**  ๊ะวิ

> **online durante a marcha (indicação Fig. 40/2 apaga-se). A dispersão é prosseguida com o último factor de calibração.**

Durante o trabalho de dispersão, a<br>calibração online, para um conteúdo do<br>depósito inferior a 200 kg, é **calibração online, para um conteúdo do depósito inferior a 200 kg, é automaticamente desactivada!**  Durante o trabalho de dispersão, a

> **Após o enchimento (conteúdo do depósito superior a 500 kg), a calibração online volta a ser automaticamente activada!**

#### • **Modo Calibração online desactivado:**

Calibrar adubo de acordo com o cap. 5.2.4.1 ou 5.2.4.2

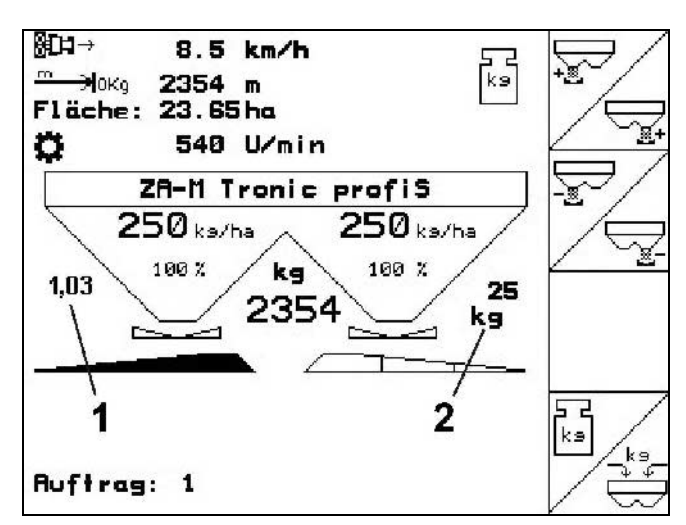

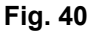

#### **5.2.4.4 Calibrar helicida em grão**

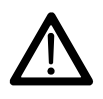

 **Antes de aplicar o helicida em grão, é absolutamente necessário efectuar o controlo da quantidade dispersada para as duas aberturas de saída.** 

Para a aplicação do helicida em grão, no menu

Dados da máquina  $\frac{m_{\text{sc}}}{m_{\text{c}}}\$  página $3\frac{m_{\text{c}}}{m_{\text{c}}}\frac{m_{\text{c}}}{m_{\text{c}}}\frac{m_{\text{c}}}{m_{\text{c}}}\frac{m_{\text{c}}}{m_{\text{c}}}\frac{m_{\text{c}}}{m_{\text{c}}}\frac{m_{\text{c}}}{m_{\text{c}}}\frac{m_{\text{c}}}{m_{\text{c}}}\frac{m_{\text{c}}}{m_{\text{c}}}\frac{m_{\text{c}}}{m_{\text{c}}}\frac{m_{\text{c}}}{m$ 

- rod activar Helicida em grão (Fig. 41).
- **Calibrar o helicida em grão para a abertura da saída esquerda:**
- Deitar uma quantidade suficiente de helicida em grão no depósito.
- Retirar o disco de dispersão esquerdo.
- Colocar o depósito de recolha por baixo da abertura da saída esquerda.

كمطلا Accionar o Menu principal **Einat.** para aceder ao menu Calibrar helicida em grão.

Controlar / introduzir a largura de trabalho.

Controlar / introduzir a velocidade prevista.

**Exotive** Controlar / introduzir a quantidade nominal.

Da tabela de dispersão retirar a posição da corrediça

necessária para os valores introduzidos.

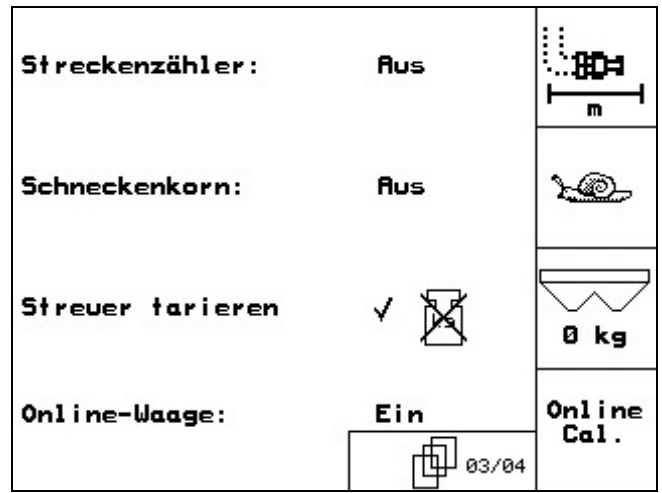

**Fig. 41** 

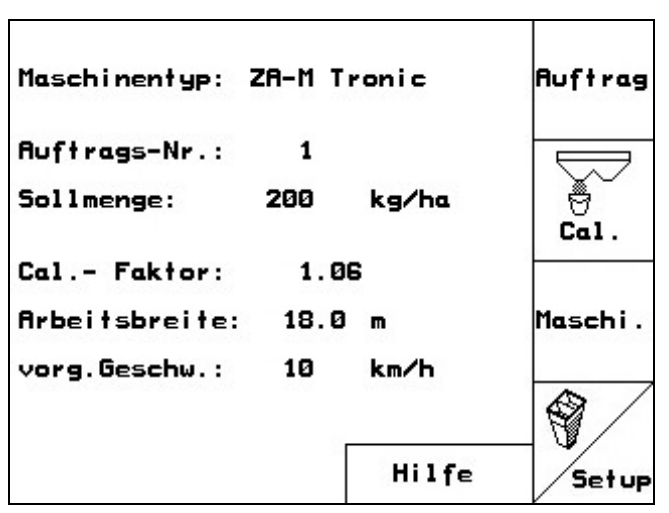

**Fig. 42** 

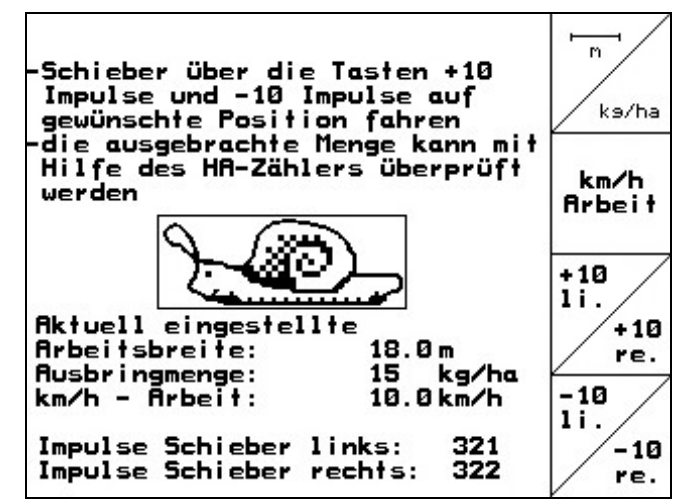

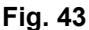

kn/h<br>Arbeit

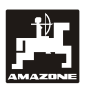

- 
- Accionar a tecla até que o bordo de leitura (Fig. 44/1) da corrediça de dosagem esquerda aponte para a posição da corrediça necessária.

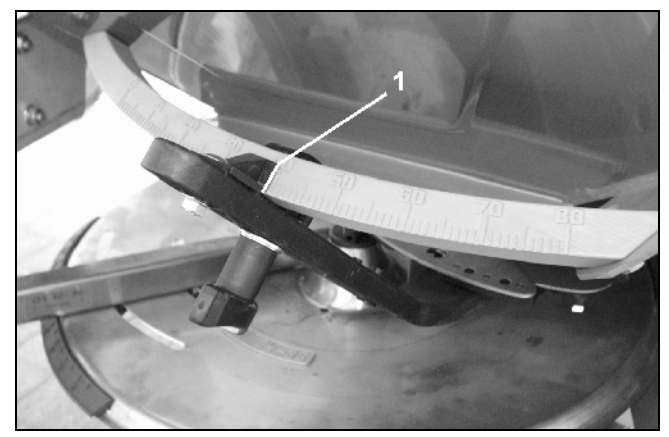

**Fig. 44** 

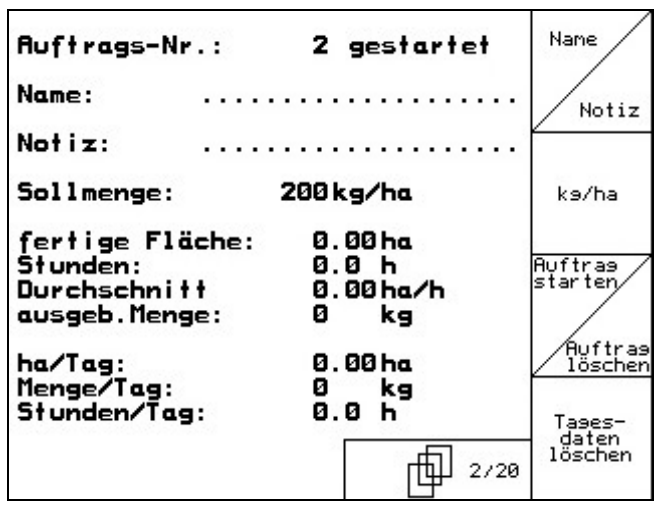

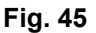

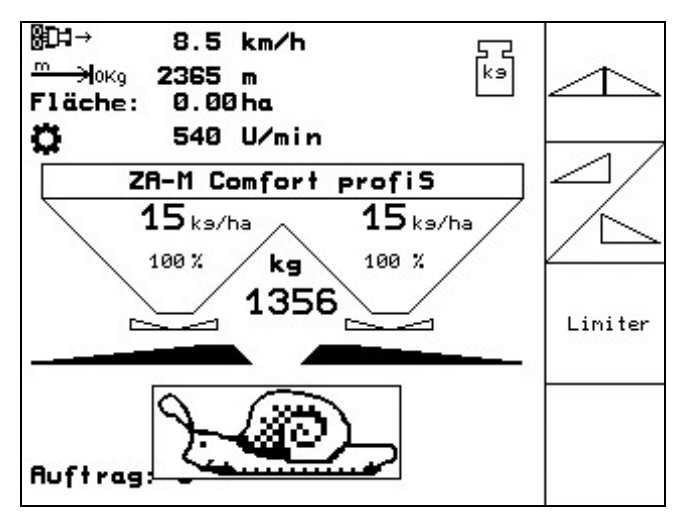

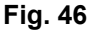

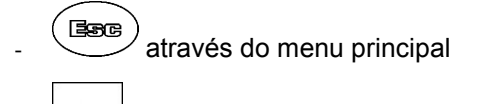

- mudar para o menu Tarefa (Fig. 45).
	- Tages-<br>daten Eschen Apagar os dados diários na tarefa iniciada (Fig. 45).

- **Bog**)<br>- mudar para o menu Trabalho (Fig. 46).
- Ligar o accionamento dos discos de dispersão.
	- **ZA-M Tronic**: Ajustar o eixo de tomada de força do tractor de acordo com a tabela de dispersão.
	- Uzmin - **ZA-M Hydro**:
- Abrir a corrediça hidráulica esquerda:
	- **ZA-M Tronic**: Accionar a unidade de comando
	- **ZA-M Hydro/Comfort**:

No menu Trabalho é indicada a área teórica em que é efectuada a dispersão. Quando, segundo o indicador, tiver sido teoricamente efectuada uma dispersão numa área de aprox. 1 ha, fechar a corrediça hidráulica esquerda.

- **ZA-M Tronic**: Accionar a unidade de comando

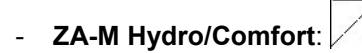

Desligar o accionamento dos discos de dispersão.

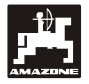

Pesar o helicida em grão recolhido (tomar em consideração o peso do depósito de recolha

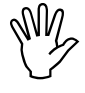

M<sub>/</sub> A balança utilizada deverá pesar com<br>precisão. Imprecisões podem suscitar<br>desvios na quantidade efectivamente **precisão. Imprecisões podem suscitar desvios na quantidade efectivamente dispersada.** 

nuttres<br>Ler a partir da tarefa a quantidade de helicida em grão teoricamente aplicada e compará-la com a quantidade pesada.

- A quantidade aplicada (da tarefa) é **maior** que a quantidade pesada:

 $\frac{+10}{11}$ 

- Accionar a tecla para aumentar a quantidade dispersada.
- A quantidade aplicada (da tarefa) é **menor** que a quantidade pesada:

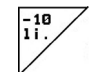

- Accionar a tecla para diminuir a quantidade dispersada.
- **Calibrar o helicida em grão para a abertura de saída direita:**

Proceder do lado direito da mesma forma que em Calibrar helicida em grão para a abertura da saída esquerda.

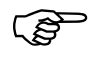

) **Ao aplicar helicida em grão é atenção a uma velocidade de marcha absolutamente necessário prestar constante (como introduzido no AMATRON<sup>+</sup> ), visto que, ao aplicar o helicida em grão, os servomotores eléctricos não efectuam uma regulação proporcional à velocidade.**  é

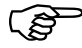

No menu Trabalho, através do Caracol é<br>indicado que no menu da máquina está<br>seleccionado "Anlicar helicida em grão" **indicado que no menu da máquina está seleccionado "Aplicar helicida em grão".**

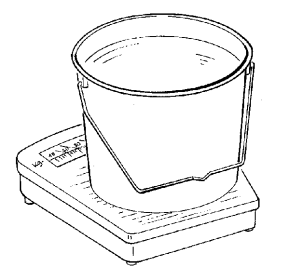

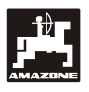

### **5.2.5 Setup de assistência**

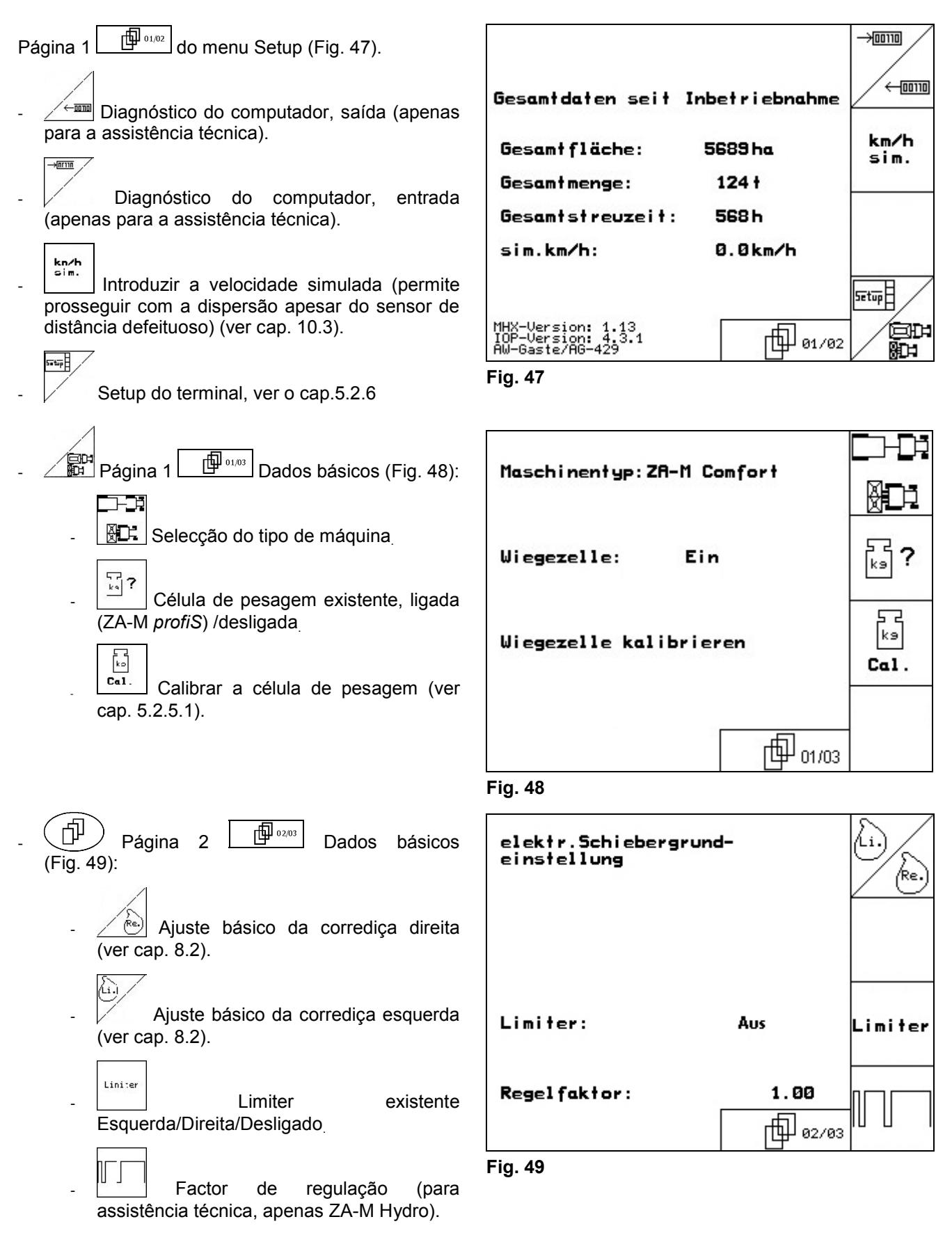

![](_page_35_Picture_1.jpeg)

![](_page_35_Figure_2.jpeg)

ajustes de fábrica. Todos os dados introduzidos e decorrentes (tarefas, dados da máquina, valores de calibração, dados de Setup) são perdidos.

Anotar primeiro os seguintes dados:

- Parâmetro 1 e 2 da balança.
- Impulsos do ajuste básico da corrediça esquerda e direita.
- Impulsos por 100 m
- Impulsos por rotação do eixo de tomada de força **Fig. 50**

![](_page_35_Picture_59.jpeg)

![](_page_36_Picture_0.jpeg)

#### **5.2.5.1 Tarar / calibrar a célula de pesagem**

**adubo enchida.** 

![](_page_36_Figure_3.jpeg)

0 kg/ Tara

500kg

man.

Eingabe

![](_page_37_Picture_1.jpeg)

### **5.2.6 Setup do terminal**

#### No menu Setup:

Para modificar as configurações do display, accionar em simultâneo as seguintes teclas:

![](_page_37_Figure_5.jpeg)

Através do campo de função seturo, chame a entrada "Configurações do display".

ENESIN

• Mersian Indicações dos aparelhos conectados ao bus. **Fig. 52** 

![](_page_37_Figure_9.jpeg)

![](_page_37_Figure_11.jpeg)

- **SPY ache** Ajustar o idioma da interface do utilizador.
- **EBB** Abandonar o menu Setup do terminal.

A execução da função Reset do<br>terminal repõe os valores de fábrica<br>para todos os dados do terminal. Não **terminal repõe os valores de fábrica para todos os dados do terminal. Não são perdidos quaisquer dados da máquina.** 

![](_page_37_Figure_15.jpeg)

![](_page_37_Figure_17.jpeg)

![](_page_37_Figure_18.jpeg)

![](_page_38_Picture_0.jpeg)

- $\left.\rule{0cm}{1.2cm}\right)$ Página 2 $\left.\rule{0cm}{1.2cm}\right.^{\frac{1}{2}}$ do Setup do terminal 巾
- $\mathbin{\perp}$ Introdução da hora
- Introdução da data 帕蘭
- · | R5232 | Introdução da velocidade de transferência de dados

|        | Uhrzeit: 10:12:53                 |              |
|--------|-----------------------------------|--------------|
| Datum: | 18.11.2005                        |              |
| RS232: | 57600 Baud<br>(nicht Prog.-Modus) | <b>RS232</b> |
|        | 02/03                             |              |

**Fig. 55** 

![](_page_38_Picture_8.jpeg)

Apagar programa:

 $1.$   $\left\langle \bigotimes \right\rangle$ ,  $\left\langle \bigotimes \right\rangle$  Seleccionar o programa. 2. Bischen Apagar o programa.

![](_page_38_Picture_77.jpeg)

#### **5.2.7 Posto de ensaio móvel**

Aplicar o posto de ensaio móvel de acordo com o Manual de instruções do posto de ensaio móvel e avaliar a dispersão lateral através do menu Posto de ensaio móvel. (Consultar o Manual de instruções Posto de ensaio móvel).

![](_page_39_Picture_4.jpeg)

A partir do menu principal iniciar o menu Posto de ensaio móvel.

![](_page_39_Picture_118.jpeg)

![](_page_39_Picture_7.jpeg)

Introduzir o número de traços de divisão para o nível de adubo **I**.

![](_page_39_Picture_9.jpeg)

Introduzir o número de traços de divisão para o nível de adubo **II**.

![](_page_39_Picture_11.jpeg)

Introduzir o número de traços de divisão para o nível de adubo **III**.

TLI

Introduzir o número de traços de divisão para o nível de adubo **IV**.

Corrigir as posições seleccionadas das palhetas dispersadoras através das posições de ajuste calculadas das palhetas dispersadoras.

![](_page_39_Figure_16.jpeg)

![](_page_40_Picture_1.jpeg)

### **6. Utilização no campo**

Dispersor com tecnologia de pesagem: antes da primeira utilização do **AMATRON+** e após a montagem do equipamento extra, tarar o dispersor (cap.5.2.5.1). .

![](_page_40_Picture_4.jpeg)

**Durante a deslocação para o campo e<br>em vias públicas deverá, o<br><b>AMATRON**<sup>+</sup> deverá ser mantido públicas<sup>.</sup> **AMATRON<sup>+</sup> deverá ser mantido sempre desligado!** 

- Antes de se iniciar a dispersão devem ter sido efectuadas as seguintes introduções:
	- Introduzir os dados da máquina (cap. 5.2.1).
	- Criar e iniciar a tarefa (cap. 5.2.2).
	- Calibrar o adubo com a viatura parada ou introduzir manualmente o valor de calibração (cap. 5.2.4).

**Através de pressão de tecla pode alterar-se arbitrariamente a quantidade dispersada durante a dispersão.** 

![](_page_40_Picture_11.jpeg)

Por cada accionamento de tecla, a quantidade dispersada é incrementada pelo passo de quantidade (cap. 5.2.1) de ambos os lados (p.ex.:+10%).

![](_page_40_Picture_13.jpeg)

Repor a quantidade dispersada de ambos os lados para 100%.

Por cada accionamento de tecla, a quantidade dispersada é decrementada pelo passo de quantidade (cap. 5.2.1) de ambos os lados (p.ex.:-10%).

#### **O menu Trabalho mostra os diferentes modos de trabalho durante a dispersão.**

![](_page_40_Figure_17.jpeg)

![](_page_40_Figure_18.jpeg)

![](_page_40_Figure_19.jpeg)

#### **ZA-M Hydro:**

- Uma secção desligada
- - Pré-selecção: desligar uma secção
	- Duas secções desligadas
	- Pré-selecção: desligar duas secções

![](_page_40_Figure_25.jpeg)

![](_page_40_Figure_27.jpeg)

![](_page_41_Picture_1.jpeg)

### **6.1 ZA-M Tronic**

#### **6.1.1 Indicações do menu Trabalho ZA-M Tronic**

![](_page_41_Figure_4.jpeg)

#### **6.1.2 Modo de procedimento durante a utilização**

- Ligar o **AMATRON<sup>+</sup>** .
- **Essue**) Seleccionar o menu Trabalho.
- Ajustar o número de rotações do eixo de tomada de força (tal como indicado na tabela de dispersão).
- Iniciar a marcha e abrir a corrediça hidráulica através da unidade de comando hidráulica do tractor.

![](_page_41_Picture_10.jpeg)

- No dispersor com célula de pesagem pode
	- começar-se com um deslocamento de calibração

ou

praticar-se a calibração online (activar no menu Dados da máquina).

- Durante a dispersão, o **AMATRON+** mostra o menu Trabalho. A partir daqui devem efectuar-se todos os ajustes necessários para a dispersão.
- Os dados determinados são memorizados para a tarefa iniciada.

#### **Após a utilização:**

- Fechar a corrediça hidráulica através da unidade de comando hidráulica do tractor.
- Desligar o eixo de tomada de força.

![](_page_41_Picture_20.jpeg)

![](_page_42_Picture_1.jpeg)

### **6.1.3 Ocupação das teclas, menu Trabalho ZA-M Tronic**

![](_page_42_Picture_3.jpeg)

Aumentar a quantidade dispersada à esquerda pelo passo de quantidade (p.ex.: 10%)

![](_page_42_Picture_5.jpeg)

Aumentar a quantidade dispersada à direita pelo passo de quantidade (p.ex.:  $10\%$ )

![](_page_42_Picture_7.jpeg)

Diminuir a quantidade dispersada à esquerda pelo passo de quantidade (p.ex.: 10%)

![](_page_42_Picture_9.jpeg)

Diminuir a quantidade dispersada à direita pelo passo de quantidade (p.ex.:  $10\%$ )

![](_page_42_Picture_11.jpeg)

Calibrar o adubo ZA-M *profiS* (cap.5.2.4)

- Durante a marcha
- Calibração do adubo online

Reencher com adubo (cap. 6.4)

![](_page_42_Picture_16.jpeg)

**Fig. 60** 

### **6.1.4 Ocupação para o punho multifunções**

![](_page_42_Figure_19.jpeg)

![](_page_43_Picture_1.jpeg)

### **6.2 ZA-M Comfort**

### **6.2.1 Indicação do menu Trabalho ZA-M Comfort**

![](_page_43_Figure_4.jpeg)

#### **6.2.2 Modo de procedimento durante a utilização**

- Accionar a válvula de comando no tractor e alimentar assim o bloco de comando com óleo hidráulico.
- Ligar o **AMATRON<sup>+</sup>** .
- **B**<sub>BB</sub>) Seleccionar o menu Trabalho.
- Ajustar o número de rotações do eixo de tomada de força (tal como indicado na tabela de dispersão).
- Iniciar a marcha e abrir a corrediça hidráulica
	- .
	- No dispersor com célula de pesagem pode
	- começar-se com um deslocamento de calibração

ou

- praticar-se a calibração online (activar no menu Dados da máquina).
- Ao começar com a dispersão de bordadura:

inite

- Ligar o Limiter no **AMATRON<sup>+</sup>** .

- Durante a dispersão, o **AMATRON+** mostra o menu Trabalho. A partir daqui devem efectuar-se todos os ajustes necessários para a dispersão.
- Os dados determinados são memorizados para a tarefa iniciada.

#### **Após a utilização:**

![](_page_43_Figure_22.jpeg)

- Fechar a corrediça hidráulica.
- Desligar o eixo de tomada de força.
- Accionar a válvula de comando no tractor e interromper assim a alimentação de óleo hidráulico do bloco de comando.

![](_page_43_Picture_26.jpeg)

![](_page_44_Picture_0.jpeg)

### **6.2.3 Ocupação das teclas, menu Trabalho ZA-M Comfort**

![](_page_44_Figure_3.jpeg)

Ambas as corrediças hidráulicas abertas/fechadas

Corrediça hidráulica esquerda aberta/fechada

Corrediça hidráulica direita aberta/fechada

![](_page_44_Picture_7.jpeg)

Elevar / baixar o Limiter

![](_page_44_Picture_9.jpeg)

**Fig. 62** 

### **Tecla Shift premida**

![](_page_44_Picture_12.jpeg)

Aumentar a quantidade dispersada à esquerda pelo passo de quantidade (p.ex.: 10%)

Aumentar a quantidade dispersada à direita pelo passo de quantidade (p.ex.: 10%)

![](_page_44_Picture_15.jpeg)

Diminuir a quantidade dispersada à esquerda pelo passo de quantidade (p.ex.: 10%)

![](_page_44_Picture_17.jpeg)

Diminuir a quantidade dispersada à direita pelo passo de quantidade (p.ex.: 10%)

Calibrar o adubo ZA-M *profiS* (cap.5.2.4)

- Durante a marcha
- Calibração do adubo online

![](_page_44_Picture_22.jpeg)

Reencher com adubo (cap.6.4).

![](_page_44_Figure_24.jpeg)

![](_page_44_Figure_25.jpeg)

![](_page_45_Picture_1.jpeg)

### **6.2.4 Ocupação para o punho multifunções**

![](_page_45_Figure_3.jpeg)

**Fig. 64** 

![](_page_46_Picture_0.jpeg)

### **6.3 ZA-M Hydro**

#### **6.3.1 Indicação no menu de trabalho**

![](_page_46_Figure_4.jpeg)

#### **6.3.2 Modo de procedimento durante a utilização**

- Accionar a válvula de comando no tractor e alimentar assim o bloco de comando com óleo hidráulico.
- Ligar o **AMATRON<sup>+</sup>** .
- **Bage)** Seleccionar o menu Trabalho.
- Ligar os discos de dispersão.
- Iniciar a marcha e abrir a corrediça hidráulica

![](_page_46_Figure_11.jpeg)

- No dispersor com célula de pesagem pode
	- começar-se com um deslocamento de calibração

ou

- praticar-se a calibração online (activar no menu Dados da máquina).
- Ao começar com a dispersão de bordadura:
	- , Ligar a dispersão de bordadura à esquerda / direita.
- Durante a dispersão, o **AMATRON<sup>+</sup>** mostra o menu Trabalho. A partir daqui devem efectuar-se todos os ajustes necessários para a dispersão.
- Os dados determinados são memorizados para a tarefa iniciada.

#### **Após a utilização:**

- Fechar a corrediça hidráulica.
- Desligar os discos de dispersão.
- Accionar a válvula de comando no tractor e interromper assim a alimentação de óleo hidráulico do bloco de comando.
- $(\mathbb{W}\mathbb{D})$  Desligar o **AMATRON**<sup>+</sup>.

### **6.3.3 Ocupação das teclas, menu Trabalho ZA-M Hydro**

Accionamento dos discos de dispersão ligado/desligado.

**Medida de segurança**: pressionar a tecla durante 3 seg., depois de soar o som de aviso, os discos de dispersão começam a trabalhar.

Ambas as corrediças hidráulicas abertas/fechadas

Corrediça hidráulica esquerda aberta/fechada

Corrediça hidráulica direita aberta/fechada

Interligar as secções à esquerda (em 3 passos)

Interligar as secções à direita (em 3 passos)

Desactivar as secções à esquerda (em 3 passos)

Desactivar as secções à direita (em 3 passos)

) **Com as corrediças fechadas poderá pré**seleccionar-se **secções.** 

## **Tecla Shift premida :**

![](_page_47_Picture_14.jpeg)

Aumentar a quantidade dispersada à esquerda pelo passo de quantidade (p.ex.: 10%)

![](_page_47_Picture_16.jpeg)

Aumentar a quantidade dispersada à direita pelo passo de quantidade (p.ex.: 10%)

![](_page_47_Picture_18.jpeg)

Diminuir a quantidade dispersada à esquerda pelo passo de quantidade (p.ex.: 10%)

![](_page_47_Picture_20.jpeg)

Diminuir a quantidade dispersada à direita pelo passo de quantidade (p.ex.:  $10\%$ )

![](_page_47_Figure_22.jpeg)

O número de rotações da dispersão de bordadura pode ser alterado durante a dispersão. Premir a tecla Folhear  $(\oplus)$ para o menu suplementar (cap. 6.3.3.1)

![](_page_47_Figure_24.jpeg)

![](_page_47_Figure_26.jpeg)

![](_page_47_Figure_27.jpeg)

![](_page_48_Picture_1.jpeg)

![](_page_48_Picture_2.jpeg)

Dispersão de bordadura à direita, ligada/desligada.

O número de rotações da dispersão de bordadura pode ser alterado durante a dispersão. Premir a tecla Folhear  $(\oplus)$ para o menu suplementar (cap. 6.3.3.1)

![](_page_48_Picture_5.jpeg)

Calibrar o adubo ZA-M *profiS* (cap.5.2.4)

- Durante a marcha
- Calibração do adubo online

Reencher com adubo (cap. 6.4)

![](_page_48_Figure_10.jpeg)

**Fig. 67** 

#### **6.3.3.1 Ocupação das teclas, submenu na dispersão de bordadura ZA-M Hydro**

![](_page_48_Picture_13.jpeg)

曲02/02 Página 2

![](_page_48_Picture_15.jpeg)

 $\mathcal{B}$ 

P

 $\widehat{P}$ 

Aumentar o número de rotações da dispersão de bordadura à esquerda

Aumentar o número de rotações da dispersão de bordadura à direita

Reduzir o número de rotações da dispersão de bordadura à esquerda

Reduzir o número de rotações da dispersão de bordadura à direita

**Por cada accionamento da tecla, o**<br> **Por cada accionamento da tecla, o número de rotações da dispersão de bordadura é aumentada ou diminuída por 10 rpm.** 

> **Indicação do número de rotações nominal ajustado na dispersão de bordadura: cap. 5.2.1, página 4**  $\frac{10^{104}}{10^{104}}$

![](_page_48_Figure_22.jpeg)

![](_page_49_Picture_0.jpeg)

### **6.3.4 Ocupação para o punho multifunções**

![](_page_49_Figure_3.jpeg)

**Fig. 69** 

![](_page_50_Picture_0.jpeg)

### **6.4 Reencher adubo**

Possível no

- Menu Trabalho (Fig. 70).
- [印01/04 • Menu Dados da máquina, página um (Fig. 71).

**Dispersor de adubo sem tecnologia de pesagem:**

![](_page_50_Picture_158.jpeg)

- Reencher adubo.
- Introduzir a quantidade de adubo reenchida em kg.

#### **Dispersor de adubo com tecnologia de pesagem:**

- Reencher adubo.
- A quantidade de adubo reenchida é indicada em kg.
- Confirmar a quantidade de adubo reenchida (Fig. 71).

![](_page_50_Figure_15.jpeg)

![](_page_50_Figure_16.jpeg)

![](_page_50_Picture_17.jpeg)

![](_page_50_Figure_18.jpeg)

![](_page_50_Picture_19.jpeg)

![](_page_50_Figure_20.jpeg)

![](_page_51_Picture_1.jpeg)

### **7. Punho multifunções**

### **7.1 Montagem**

O punho multifunções (Fig. 73/1) é fixo na cabine do tractor com 4 parafusos, numa posição de manejo favorável.

Para a ligação, encaixar a ficha do equipamento base na tomada Sub-D de 9 pinos do punho multifunções (Fig. 73/2).

Encaixar a ficha (Fig. 73/3) do punho multifunções na tomada Sub-D central do **AMATRON<sup>+</sup>** .

![](_page_51_Picture_7.jpeg)

![](_page_51_Figure_8.jpeg)

### **7.2 Função**

O punho multifunções só possui função no menu Trabalho do **AMATRON<sup>+</sup>** . Ele permite um comando cego do **AMATRON<sup>+</sup>** na utilização no campo.

Para o comando do **AMATRON<sup>+</sup>** , o punho multifunções (Fig. 74) possui 8 teclas (1 - 8). Para além disso, é possível através do interruptor (Fig. 75/2) alterar triplamente a ocupação das teclas.

De série, o interruptor encontra-se na

- $\rightharpoonup$  posição central (Fig. 75/A) e pode accionado
- $\mathbb{P}$  para cima (Fig. 75/B) ou
- $\triangleright$  para baixo (Fig. 75/C).

A posição do interruptor é indicada através de uma luz de LED (Fig. 75/1).

- Indicador de LED amarelo
- ID Indicador de LED vermelho
- $\gg$  Indicador de LED verde

![](_page_51_Figure_20.jpeg)

![](_page_51_Figure_21.jpeg)

![](_page_51_Picture_22.jpeg)

**Fig. 75** 

![](_page_52_Picture_0.jpeg)

### **7.3 Ocupação das teclas:**

![](_page_52_Picture_193.jpeg)

### **8. Manutenção e limpeza**

![](_page_53_Picture_3.jpeg)

 **Efectuar os trabalhos de manutenção e limpeza accionamentos dos discos de dispersão e do tambor misturador desligados.** 

### **8.1 Limpeza**

### **Para ZA-M:**

Para a limpeza do dispersor de adubo é necessário abrir as corrediças hidráulicas e as corrediças de dosagem accionadas electricamente, para que a água e os restos de adubo possam escorrer.

- Abrir / fechar a corrediça de dosagem, ver Menu Dados da máquina (cap.5.2.1).
- Abrir/fechar a corrediça hidráulica ver Menu Trabalho (ZA-M Hydro/ZA-M Comfort).

![](_page_53_Picture_10.jpeg)

 **Em caso de accionamento das corrediças, não deverá meter as mãos na abertura de passagem! Perigo de esmagamento!**

### **8.2 Ajuste básico das corrediças**

#### **Para ZA-M:**

A secção transversal da abertura de passagem libertada pelas corrediças de dosagem eléctricas está ajustada de fábrica (Fig. 76).

Se, para a mesma posição da corrediça, se constatar um esvaziamento desigual das duas pontas de tremonha, verificar o ajuste básico das corrediças do seguinte modo.

![](_page_53_Picture_16.jpeg)

 **Em caso de accionamento das corrediças, não deverá meter as mãos na abertura de passagem! Perigo de esmagamento!** 

Efectuar o ajuste básico das corrediças para ambas as corrediças de quantidade através do Setup de assistência:

![](_page_53_Picture_19.jpeg)

lado direito.

![](_page_53_Picture_21.jpeg)

![](_page_53_Figure_22.jpeg)

![](_page_53_Picture_23.jpeg)

![](_page_53_Figure_24.jpeg)

![](_page_54_Picture_1.jpeg)

- $\sqrt{u}$  Fechar a abertura de passagem por completo (aceder a 0 Imp.).
	- $\frac{auf}{1500}$

Abrir a abertura de passagem até aos 1500 impulsos.

![](_page_54_Picture_6.jpeg)

**Perigo de ferimento na zona das corrediças de dosagem ao accionar as**

teclas,  $\sqrt{2\pi r}$  ,  $\sqrt{2\pi r}$  visto as **corrediças de dosagem fecharem antes que seja acedida a posição da corrediça seleccionada.** 

**Não deixar o dedo e o calibre de ajuste na secção transversal de abertura.** 

- Através da secção transversal da abertura de passagem agora libertada deverá ser possível empurrar sem dificuldades o calibre de ajuste (Fig. 79/1) (equipamento extra, n.º de encomenda: 915018).
- 1 O calibre de ajuste **não** se deixa deslizar através da secção transversal da abertura de passagem:
	- $+5$ Aumentar o offset actual em 5 impulsos até que o calibre se ajuste exactamente na abertura (Fig. 80).
- 2 O calibre de ajuste tem demasiada folga:

Diminuir o offset actual em 5 impulsos até que o calibre se ajuste exactamente na abertura (Fig. 80).

Confirmar a posição com a tecla de introdução.

| Schiebergrundeinstellung:                                                                                                    | auf                |
|----------------------------------------------------------------------------------------------------|--------------------|
| links:                                                                                                    | 1500               |
| –1500 Impulse anfahren<br>-mit Lehre offnung prüfen<br>-gegebenenfalls mit +5/-5<br>korregieren<br>-mit Eingabetaste Position<br>bestät i gen<br>-zur Kontrolle 1500 Impulse | 'auf 0<br>+5<br>-5 |
| erneut anfahren<br>aktuelle Impulse:<br>1600<br>gespeicherter Offset: 100<br>aktueller Offset:<br>105                                                                        | man.<br>Ei ngabe   |
| Anzeige der Impulse im                                                                                                    | Impuls-            |
| Arbeitsmenü:                                                                                                    | anze i ge          |
| Aus                                                                                                    | 1/0                |

**Fig. 78** 

![](_page_54_Picture_18.jpeg)

**Fig. 79** 

![](_page_54_Figure_20.jpeg)

**Fig. 80** 

![](_page_55_Picture_1.jpeg)

![](_page_55_Figure_2.jpeg)

Os impulsos (Fig. 81/1) dos servomotores podem ser indicados no menu Trabalho.

![](_page_55_Figure_4.jpeg)

### **9. Menu Ajuda**

O menu ajuda é iniciado através do menu principal.

![](_page_55_Figure_7.jpeg)

| Hilfe<br>1. Hilfe zur Bedienung                 |   |
|-------------------------------------------------|---|
| 2.Hilfe zu Fehlermeldungen                      | 2 |
| 3.Hilfe zum Notbetrieb                          |   |
| 4.Hilfe bei der Verwendung von<br>Schneckenkorn |   |

![](_page_56_Picture_0.jpeg)

### **10. Avaria**

### **10.1 Alarme**

#### **Alarme não crítico:**

A mensagem de erro (Fig. 83) aparece na área inferior do display e soa três vezes um som de aviso. Eliminar erro se possível.

Exemplo:

- Mensagem de erro: número de rotações dos discos de dispersão insuficientes.
- Resolução: aumentar o número de rotações do eixo de tomada de força.

![](_page_56_Picture_131.jpeg)

**Fig. 83** 

#### **Alarme crítico:**

A mensagem de alarme (Fig. 84) aparece na área central do display e soa um som de aviso.

- Ler a mensagem de alarme no display.
- $\oplus$  ) Chamar texto de ajuda.
	- $\leftarrow$  ) Confirmar mensagem de alarme.

Maschinentyp: ZA-M Comfort **Auftrag** Rυ Stellmotor ě So /ha links Cal. reagiert nicht Ca **Ar** Maschi ⁄h vo mit Eingabetaste bestätigen oder mit<br>Blättern zur Hilfe 9 Arbeits-Hilfe Setup menü

![](_page_57_Picture_1.jpeg)

### **10.2 Falha dos servomotores**

#### **Para ZA-M:**

Se surgirem avarias no **AMATRON**<sup>+</sup> ou nos servomotores eléctricos que não se deixem eliminar imediatamente, é possível, apesar disso, **continuarse a trabalhar após o desengate dos servomotores**.

- O ajuste da quantidade faz-se, segundo a tabela de dispersão, através da alavanca de ajuste (Fig. 85/1).
- Fechar as corrediças hidráulicas.
- Soltar a porca de orelhas (Fig. 85/2).
- Procurar a posição necessária da corrediça na escala) (Fig. 85/3).
- Apontar o bordo de leitura (Fig. 85/4) do indicador da alavanca de ajuste (Fig. 85/5) para o valor de escala.
- Voltar a apertar firmemente a porca de orelhas (Fig. 85/2).

#### **Desengatar os servomotores:**

Retirar ambos os clipes de segurança (Fig. 86/1) com o alicate de protecção (Fig. 86/2).

![](_page_57_Picture_13.jpeg)

**Fig. 85** 

![](_page_57_Picture_15.jpeg)

![](_page_57_Picture_17.jpeg)

**Fig. 87** 

- Extrair ambas as cavilhas articuladas (Fig. 87/1).
- Retirar o servomotor da consolado motor.

![](_page_58_Picture_1.jpeg)

- Levantar o servomotor (Fig. 88/1) e desengatar a

![](_page_58_Picture_3.jpeg)

**Fig. 88** 

- A seguir, voltar a fixar o servomotor, de forma regulamentar, com a barra de impulsão desengatada na consola do motor.

- Ajustar o dispositivo de aperto (Fig. 90/1) para a alavanca de ajuste (Fig. 90/2) do seguinte modo: - Desenroscar a porca de orelhas (Fig. 90/3). - Retirar o parafuso e trocar a posição das duas anilhas (Fig. 90/4) de trás (Fig. 90/5) para a

frente (Fig. 90/6).

barra de impulsão (Fig. 88/2) da união de encaixe

da corrediça de dosagem.

Fixar a barra de impulsão desengatada<br>(Fig. 89) com meios auxiliares para<br>impedir que oscilem para a área de **(Fig. 89) com meios auxiliares para impedir que oscilem para a área de trabalho do cilindro hidráulico.** 

![](_page_58_Picture_7.jpeg)

![](_page_58_Figure_8.jpeg)

![](_page_58_Figure_9.jpeg)

![](_page_58_Figure_10.jpeg)

![](_page_59_Picture_1.jpeg)

### **10.3 Falha do sensor de distância (Imp/100m)**

A introdução de uma velocidade simulada no menu Setup de assistência permite continuar a pulverização após a falha do sensor de distância.

Para isso:

- Extrair o cabo de sinal do equipamento base do tractor.

- kn/h<br>sim. |<br>|Introduzir velocidade simulada.
- Durante a pulverização subsequente, respeitar a velocidade simulada introduzida.

![](_page_59_Picture_9.jpeg)

) **Assim que forem registados impulsos no sensor de distância, o processador comuta para a velocidade real do sensor de distância. Fig. 91** 

![](_page_59_Picture_11.jpeg)

![](_page_60_Picture_0.jpeg)

![](_page_61_Picture_0.jpeg)

# **AMAZONEN-WERKE H. DREYER GmbH & Co. KG**

Postfach 51 D-49202 Hasbergen-Gaste Germany

Tel.: ++49 (0) 54 05 50 1-0 Telefax: ++49 (0) 54 05 50 11 47 e-mail: amazone@amazone.de<br>http:// www.amazone.de www.amazone.de

Filiais: D-27794 Hude • D-04249 Leipzig • F-57602 Filiais Forbach na Inglaterra e França

Fábricas para dispersores de adubo mineral, pulverizadores, semeadoras, aparelhos de preparação do solo armazéns multi-uso e aparelhos comunitários